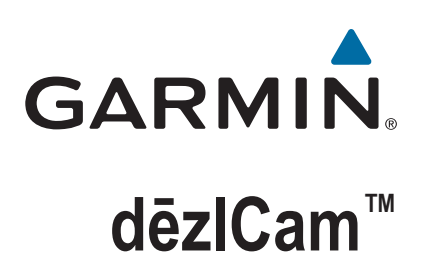

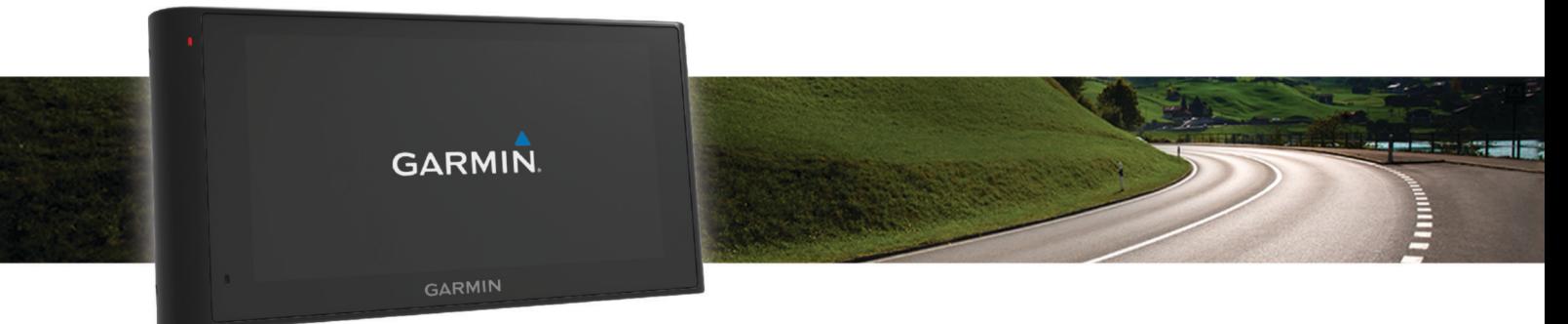

Návod k obsluze

#### © 2015 Garmin Ltd. nebo její dceřiné společnosti

Všechna práva vyhrazena. Na základě autorských zákonů není povoleno tento návod kopírovat (jako celek ani žádnou jeho část) bez písemného souhlasu společnosti Garmin. Společnost Garmin si vyhrazuje právo změnit nebo vylepšit svoje produkty a provést změny v obsahu tohoto návodu bez závazku vyrozumět o takových změnách nebo vylepšeních jakoukoli osobu nebo organizaci. Aktuální aktualizace a doplňkové informace o použití tohoto produktu naleznete na webu na adrese [www.garmin.com](http://www.garmin.com).

Garmin® a logo společnosti Garmin jsou ochranné známky společnosti Garmin Ltd. nebo jejích dceřiných společností registrované v USA a dalších zemích. Tyto ochranné známky nelze používat bez výslovného souhlasu společnosti Garmin.

dēzlCam™, ecoRoute™, Garmin eLog™, Garmin Express™, Garmin Real Vision™, myGarmin™, myTrends™, trafficTrends™, nüMaps Guarantee™ a nüMaps Lifetime™ jsou obchodní značky společnosti Garmin Ltd. nebo jejích dceřiných společností. Tyto ochranné známky nelze používat bez výslovného souhlasu společnosti Garmin.

Značka slova Bluetooth® a loga jsou majetkem společnosti Bluetooth SIG, Inc. a jakékoli použití této značky nebo loga společností Garmin podléhá licenci. Foursquare® je ochranná známka společnosti Foursquare Labs, Inc. v USA a dalších zemích. microSD™ a logo microSDHC jsou ochranné známky společnosti SD-3C, LLC. Windows<sup>®</sup>, Windows Vista® a Windows XP® jsou registrované ochranné známky společnosti Microsoft Corporation ve Spojených státech a dalších zemích. Mac® je ochranná známka společnosti Apple Inc. registrovaná v USA a dalších zemích. TruckDown® je ochranná známka společnosti TruckDown Info International, Inc. HD Radio™ a logo HD jsou ochranné známky společnosti iBiquity Digital Corporation. Technologie HD Radio je vyrobena na základě licence od společnosti iBiquity Digital Corporation. Americké a zahraniční patenty. Ostatní ochranné známky a obchodní názvy náleží příslušným vlastníkům.

## **Obsah**

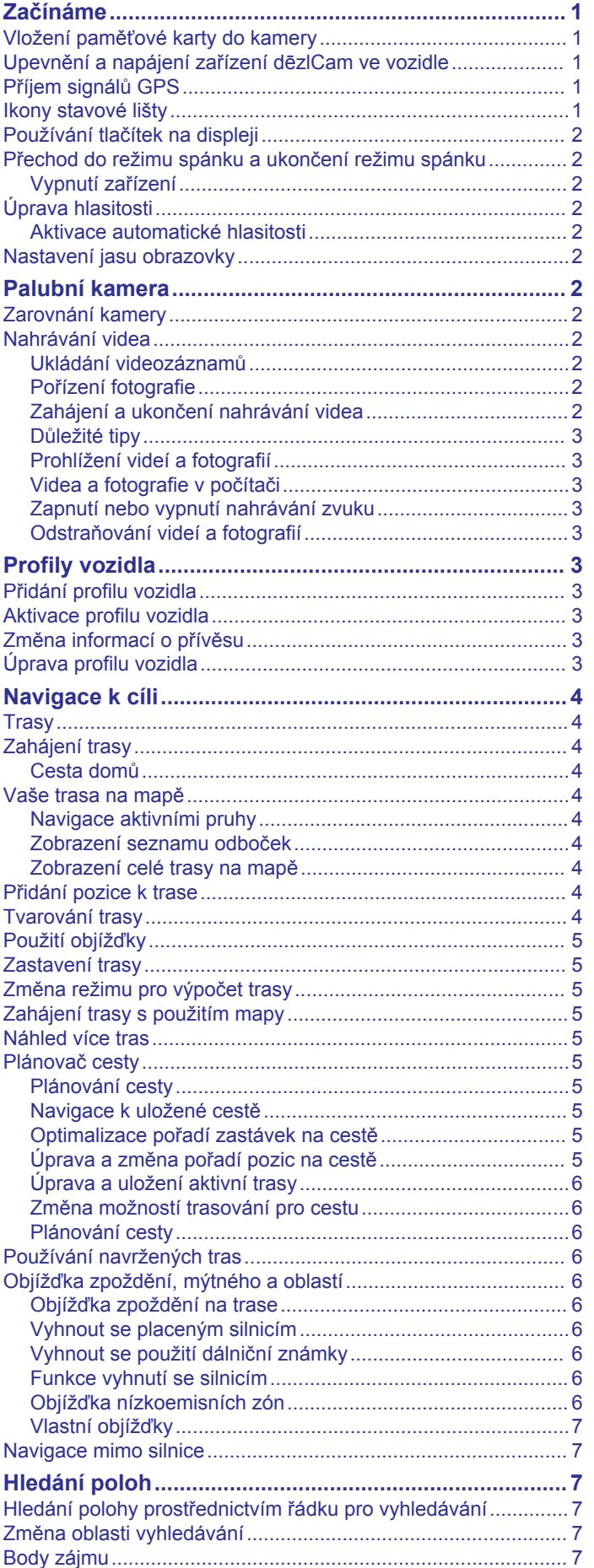

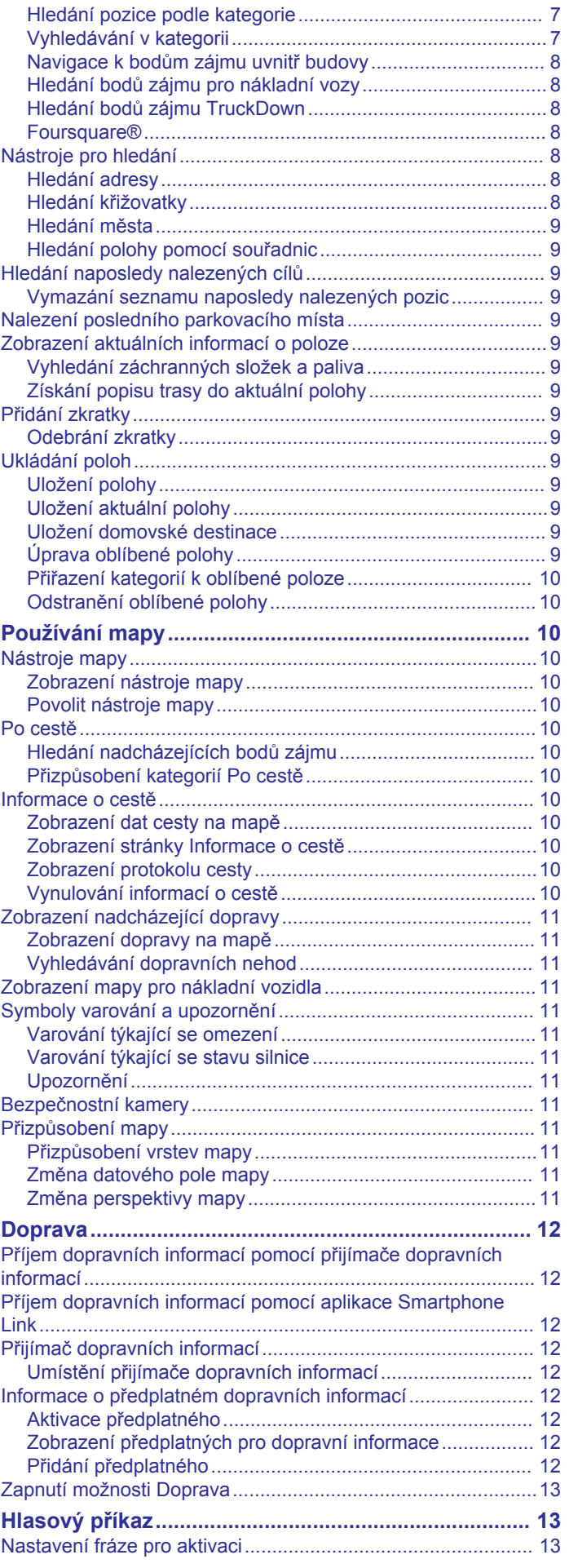

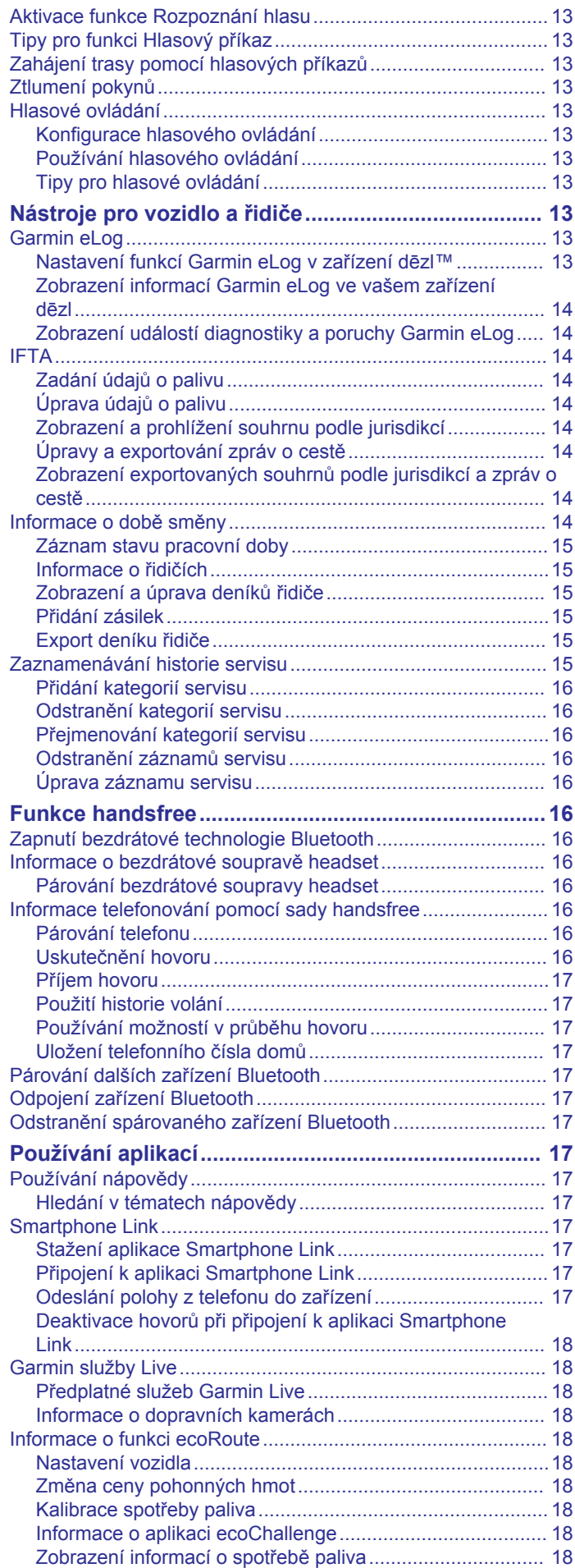

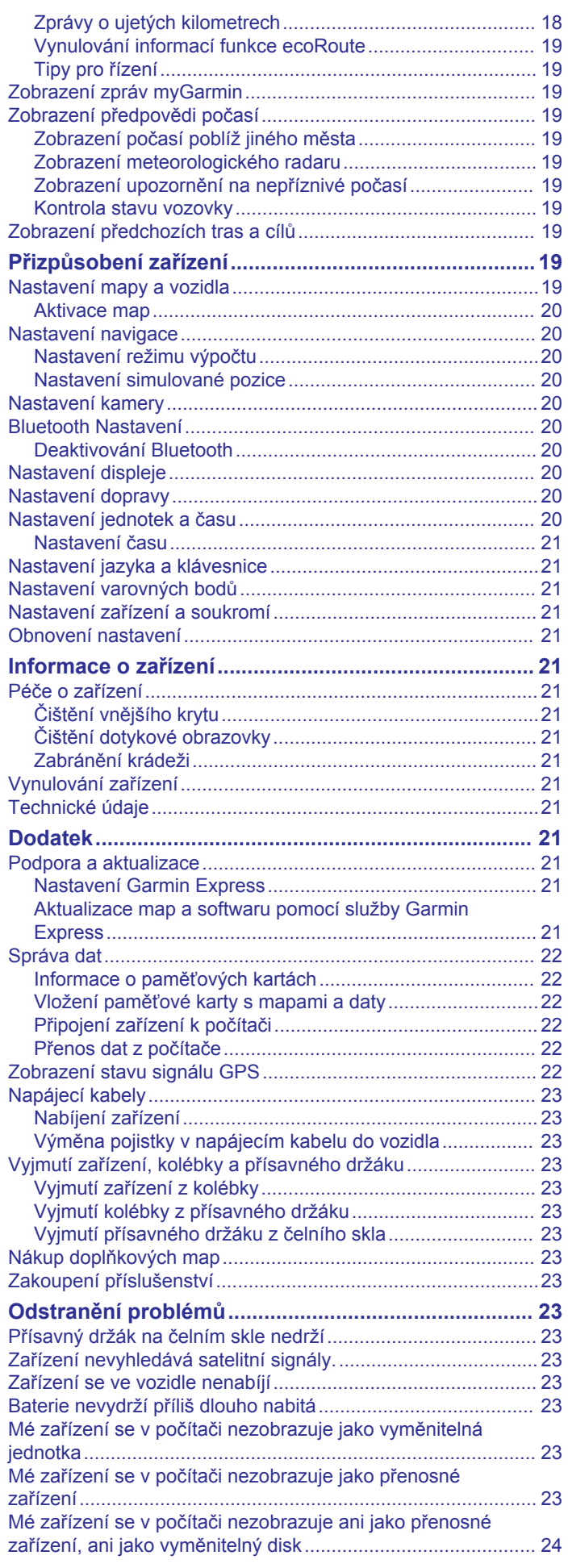

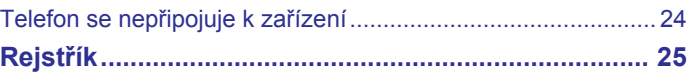

## **Začínáme**

#### **VAROVÁNÍ**

<span id="page-6-0"></span>Přečtěte si leták *Důležité bezpečnostní informace a informace o produktu* vložený v obalu s výrobkem. Obsahuje varování a další důležité informace.

- Vložte do kamery paměťovou kartu (*Vložení paměťové karty do kamery*, strana 1).
- Aktualizujte software a mapy zařízení (*[Aktualizace map a](#page-26-0) [softwaru pomocí služby Garmin Express](#page-26-0)*, strana 21).
- Namontujte zařízení do vozidla a připojte jej ke zdroji napájení (*Upevnění a napájení zařízení dēzlCam ve vozidle*, strana 1).
- Zarovnejte palubní kameru (*[Zarovnání kamery](#page-7-0)*, strana 2).
- Vyhledejte signály GPS (*Příjem signálů GPS*, strana 1).
- Upravte hlasitost (*[Úprava hlasitosti](#page-7-0)*, strana 2) a jas displeje (*[Nastavení jasu obrazovky](#page-7-0)*, strana 2).
- Nastavte profil vozidla pro dané nákladní vozidlo.
- Navigujte do cíle (*[Zahájení trasy](#page-9-0)*, strana 4).

## **Vložení paměťové karty do kamery**

Před zahájením nahrávání je třeba do integrované palubní kamery vložit paměťovou kartu. Kamera je kompatibilní s paměťovými kartami microSD™ a microSDHC o velikosti až 64 GB a o třídě rychlosti 4 nebo vyšší. Můžete použít paměťovou kartu, která je součástí dodávky, nebo koupit kompatibilní kartu od prodejce elektroniky.

**1** Vložte paměťovou kartu  $\overline{0}$  do slotu pro kartu kamery  $\overline{2}$ . **POZNÁMKA:** Pokud paměťovou kartu vložíte do nesprávného slotu, nebude kamera moci nahrávat video.

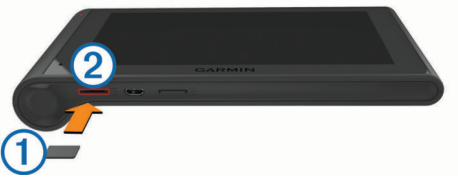

**2** Kartu zatlačte dovnitř, až zacvakne na místo.

## **Upevnění a napájení zařízení dēzlCam ve vozidle**

#### **VAROVÁNÍ**

Tento produkt obsahuje lithiovou baterii. Aby se zabránilo možnosti úrazu nebo poškození produktu způsobenému vystavením baterie extrémnímu teplu, neponechávejte přístroj na přímém slunečním světle.

Zařízení i držák obsahují magnety. Za určitých okolností mohou magnety způsobovat rušení některých interních zdravotnických přístrojů, včetně stimulátorů a inzulinových pump. Udržujte zařízení i držák v bezpečné vzdálenosti od takových zařízení.

#### *OZNÁMENÍ*

Zařízení i držák obsahují magnety. Za určitých okolností mohou magnety způsobovat rušení některých elektronických přístrojů, včetně pevných disků v přenosných počítačích. Buďte opatrní, pokud jsou zařízení nebo držák umístěny v blízkosti elektronických přístrojů.

Než začnete zařízení používat v provozu na baterie, měli byste je nabít.

1 Zatlačte držák ① do úchytu na přísavném držáku ②, dokud nezaklapne na místo.

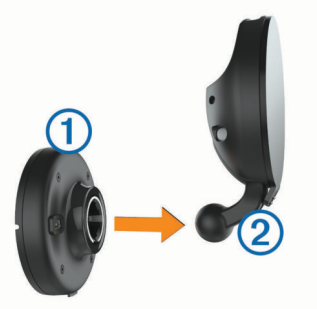

2 Otevřete páčku <sup>3</sup>, přitiskněte přísavný držák na čelní sklo a současně otočte páčku dozadu směrem k čelnímu sklu. Páčka musí směřovat k horní straně čelního skla.

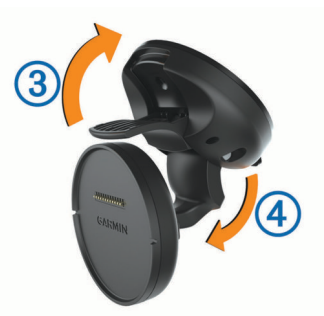

- **3** Roztáhněte úchyt na přísavném držáku 4.
- **4** V případě potřeby držák otočte tak, aby logo Garmin® směřovalo pravou stranou nahoru.
- **5** Napájecí kabel do vozidla **5** zapojte do portu na držáku.

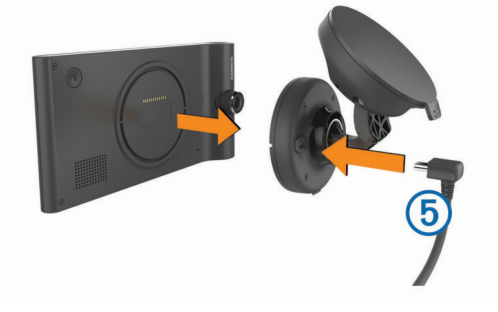

- **6** Vložte zadní část zařízení do držáku.
- **7** Druhý konec napájecího kabelu do vozidla zapojte do elektrické zásuvky ve vozidle.

## **Příjem signálů GPS**

Pro navigaci se zařízením musíte přijímat satelity. Ikona na na stavové liště udává sílu signálu. Příjem satelitních signálů může trvat několik minut.

- **1** Zapněte přístroj.
- **2** Počkejte, až zařízení nalezne družice.
- **3** V případě potřeby vezměte přístroj ven, do otevřeného prostoru, dál od vysokých budov a stromů.

### **Ikony stavové lišty**

Stavová lišta se nachází v horní části hlavního menu. Ikony na stavové liště zobrazují informace o funkcích v zařízení. Volbou některých ikon lze změnit nastavení nebo zobrazit další informace.

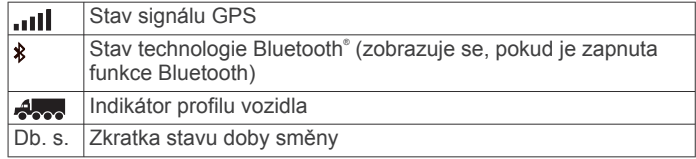

<span id="page-7-0"></span>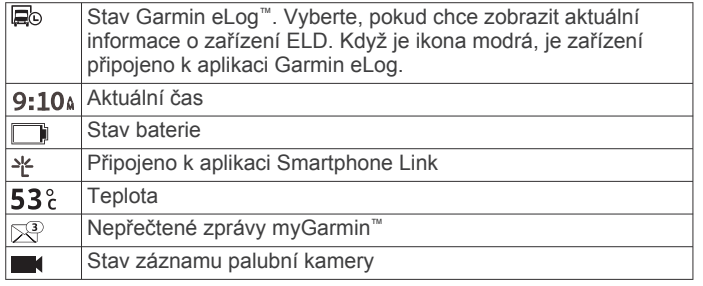

## **Používání tlačítek na displeji**

- Volbou tlačítka  $\bigcirc$  se vrátíte na předchozí obrazovku menu.
- Podržením tlačítka ise rychle vrátíte do hlavního menu.
- Volbou tlačítka ♠ nebo ♥ zobrazíte více možností.
- Podržením tlačítka ♠ nebo V umožníte rychlejší procházení.
- Volbou tlačítka zobrazíte menu možností pro aktuální obrazovku.

## **Přechod do režimu spánku a ukončení režimu spánku**

Režim spánku můžete použít pro úsporu energie baterie, pokud se zařízení nepoužívá. V režimu spánku zařízení využívá velmi málo energie a je možné ho okamžitě aktivovat pro použití.

**TIP:** Zařízení můžete nabít rychleji, pokud je během nabíjení přepnete do režimu spánku.

Stiskněte zapínací tlačítko 1.

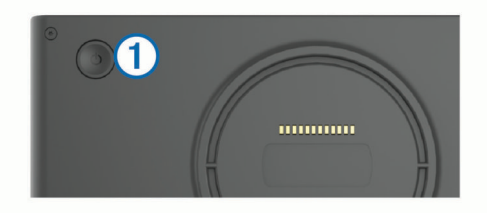

#### **Vypnutí zařízení**

**1** Podržte zapínací tlačítko, dokud se na obrazovce nezobrazí výzva.

Výzva se zobrazí po pěti sekundách. Pokud zapínací tlačítko uvolníte před zobrazením výzvy, zařízení vstoupí do režimu spánku.

**2** Vyberte možnost **Vypnout**.

## **Úprava hlasitosti**

- **1** Vyberte možnost **Hlasitost**.
- **2** Vyberte možnost:
	- Pomocí posuvníku upravte hlasitost.
	- Volbou možnosti  $\mathbb{N}$  zařízení ztlumíte.
	- Volbou možnosti v otevřete další možnosti.

#### **Aktivace automatické hlasitosti**

Zařízení může automaticky zvýšit nebo snížit hlasitost podle úrovně šumu na pozadí.

- 1 Vyberte možnost **Hlasitost** >  $\lambda$ .
- **2** Vyberte možnost **Automatická hlasitost**.

#### **Nastavení jasu obrazovky**

- **1** Vyberte možnost **Nastavení** > **Displej** > **Jas**.
- **2** Pomocí posuvníku upravte jas.

## **Palubní kamera**

## **Zarovnání kamery**

#### **VAROVÁNÍ**

Nepokoušejte se kameru zarovnat za jízdy.

Palubní kameru je třeba zarovnat, pokaždé když ji nainstalujete nebo změníte její pozici.

- **1** Vyberte položky **Nastavení** > **Kamera** > > **Zarovnání**.
- **2** Nakloňte zařízení a otočte kamerou tak, abyste ji zarovnali.

Zaměřující kříže musí směřovat přímo dopředu a čára horizontu musí být vycentrovaná mezi horní a dolní částí obrazovky.

## **Nahrávání videa**

#### *OZNÁMENÍ*

#### **Omezení vyplývající ze zákona**

V některých jurisdikcích by mohlo být pořizování nebo veřejné vystavování fotografií či videozáznamů osob nebo jejich vozidel pomocí tohoto produktu považováno za narušení práv na ochranu soukromí. Je vaší odpovědností seznámit se s platnými zákony a právy na ochranu soukromí ve vaší jurisdikci a dodržovat je.

Před zahájením nahrávání je třeba do integrované palubní kamery vložit paměťovou kartu (*[Vložení paměťové karty do](#page-6-0) kamery*[, strana 1\)](#page-6-0).

Ve výchozím nastavení začne zařízení nahrávat ihned po svém zapnutí. V nahrávání pak bude pokračovat, dokud ho nevypnete (přičemž bude přepisovat nejstarší neuložená videa). Při nahrávání bude stále svítit červená dioda LED.

Zařízení bude neustále nahrávat, dokud ho nevypnete nebo dokud nevypnete nahrávání videa.

#### **Ukládání videozáznamů**

Ve výchozím nastavení zařízení používá snímač k rozpoznávání hrozících srážek a ukládá videozáznam před danou událostí, během ní a po ní.

Videozáznam můžete také kdykoli uložit ručně.

**1** Během nahrávání stiskněte tlačítko kamery 1.

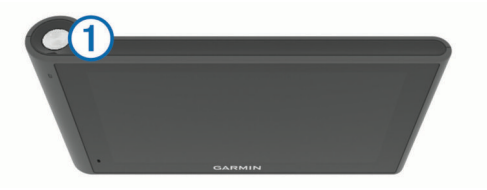

Zařízení uloží fotografie a video pořízené před stisknutím klávesy, během něj a po něm. Při ukládání videozáznamu bude blikat červená dioda LED.

**2** Opětovným stisknutím tlačítka kamery prodloužíte délku uloženého záznamu (volitelně).

Délku uloženého záznamu oznámí zpráva.

Kapacita paměťové karty je omezená. Uložený videozáznam přesuňte do počítače nebo jiného externího úložného zařízení (*[Videa a fotografie v počítači](#page-8-0)*, strana 3).

#### **Pořízení fotografie**

Zařízení umí také fotografovat. Ve výchozím nastavení zařízení ukládá spolu s fotografiemi i informace o čase a místu pořízení.

Vyberte položky **Aplikace** > **Palubní kamera** > .

Zařízení pořídí fotografii a uloží ji na paměťovou kartu.

#### **Zahájení a ukončení nahrávání videa**

**1** Vyberte položky **Aplikace** > **Palubní kamera**.

<span id="page-8-0"></span>**2** Vyberte možnost:

Chcete-li ukončit nahrávání, stiskněte tlačítko Po ukončení nahrávání se rozsvítí zelená dioda LED.

**TIP:** Ve výchozím nastavení zařízení začne automaticky nahrávat po svém opětovném zapnutí. Tuto funkci lze vypnout v nastavení kamery (*[Nastavení kamery](#page-25-0)*, [strana 20\)](#page-25-0).

• Chcete-li zahájit nahrávání, stiskněte tlačítko . Při nahrávání bude stále svítit červená dioda LED.

#### **Důležité tipy**

Tlačítko kamery poskytuje rychlý přístup k několika funkcím palubní kamery.

- Stisknutím tlačítka kamery uložíte videozáznam a pořídíte fotografie.
- Opětovným stisknutím tlačítka kamery při ukládání videozáznamu prodloužíte délku uloženého záznamu.
- Pokud během nahrávání videa stisknete a podržíte tlačítko kamery na několik sekund, nahrávání se ukončí.
- Pokud při zastaveném nahrávání znovu stisknete tlačítko kamery, nahrávání se opět spustí.

#### **Prohlížení videí a fotografií**

**POZNÁMKA:** Při prohlížení videí a fotografií se zastaví nahrávání videa.

**1** Vyberte položky **Aplikace** > **Galerie** > **Ano**.

**2** Vyberte video nebo fotografii.

Zařízení zobrazí videa nebo fotografie. Videa se začnou automaticky přehrávat. Pokud jsou součástí videa nebo fotografie informace o poloze, zobrazí se dané místo na mapě.

#### **Videa a fotografie v počítači**

Aplikace Garmin Dash Cam Player umožňuje prohlížet, ukládat a upravovat nahraná videa v počítači. Tato aplikace také umožňuje prohlížet informace o čase, datu, místě a rychlosti zaznamenané spolu s videem a následně je do videa vložit. Další informace naleznete na webu [www.garmin.com](http://www.garmin.com/dashcamplayer) [/dashcamplayer.](http://www.garmin.com/dashcamplayer)

#### **Zapnutí nebo vypnutí nahrávání zvuku**

Zařízení může během záznamu videa nahrávat zvuk s využitím integrovaného mikrofonu. Nahrávání zvuku můžete kdykoli vypnout nebo zapnout.

Vyberte položky **Nastavení** > **Kamera** > **Nahrát zvuk**.

#### **Odstraňování videí a fotografií**

- **1** Vyberte položky **Aplikace** > **Galerie** > **Ano**.
- **2** Vyberte video nebo fotografii.
- **3** Vyberte položky > **Ano**.

## **Profily vozidla**

#### **VAROVÁNÍ**

Zadání profilu vozidla nezaručuje, že vlastnosti vozidla budou zohledněny při všech návrzích tras nebo že se ve všech případech zobrazí varovné ikony. Mohou existovat taková omezení mapových dat, že vaše zařízení nemůže vždy počítat s těmito omezeními nebo stavy silnice. Při rozhodování o jízdě se vždy musíte podřídit veškerému místnímu značení a stavu silnice.

Trasa a navigace se v závislosti na profilu vozidla vypočítají různým způsobem. Aktivovaný profil vozidla je označen ikonou na stavové liště. Nastavení navigace a mapy na vašem zařízení lze upravit pro každý typ vozidla zvlášť.

Když pro vozidlo aktivujete profil nákladního vozidla, bude zařízení z tras vynechávat omezené nebo neprůjezdné oblasti na základě rozměrů, hmotnosti a dalších vlastností zadaných pro dané vozidlo.

## **Přidání profilu vozidla**

Měli byste přidat profil vozidla pro každé nákladní vozidlo, se kterým budete zařízení dēzlCam používat.

- **1** Vyberte možnost **Nastavení** > **Profil vozidla** > .
- **2** Vyberte možnost:
	- Pokud chcete přidat skříňové nákladní vozidlo s trvale připojenou plochou pro náklad, vyberte možnost **Skříňový nákladní vůz**.
	- Pokud chcete přidat tahač nebo kombinaci tahače s přívěsem, vyberte možnost **Tahač**.
- **3** Zadejte vlastnosti vozidla podle pokynů na obrazovce.

Po přidání profilu vozidla můžete profil upravit a zadat podrobné doplňkové informace, jako například identifikační číslo vozidla nebo číslo přívěsu.

### **Aktivace profilu vozidla**

Než budete moci profil vozidla aktivovat, musíte přidat profil .

- **1** Vyberte možnost **Nastavení** > **Profil vozidla**.
- **2** Vyberte profil vozidla.
- Zobrazí se údaje z profilu, včetně rozměrů a hmotnosti vozu.
- **3** Vyberte možnost **Vybrat**.

## **Změna informací o přívěsu**

Před změnou informací o přívěsu musíte zadat profil vozidla pro tahač.

Když měníte přívěs na tahači, můžete změnit informace o přívěsu v profilu vozidla, aniž byste změnili informace o tahači. Můžete rychle přepínat mezi často používanými tahači.

- **1** Vyberte možnost **Nastavení** > **Profil vozidla**.
- **2** Vyberte profil vozidla pro tahač, který použijete pro přívěs.
- **3** Vyberte ikonu 念.
- **4** Vyberte možnost:
	- Pokud chcete použít nedávnou konfiguraci přívěsu, vyberte konfiguraci přívěsu ze seznamu.
	- Pokud chcete zadat novou konfiguraci přívěsu, vyberte možnost **Nová konfigurace** a zadejte informace o přívěsu.

## **Úprava profilu vozidla**

Profil vozidla můžete upravit a změnit informace o nákladním vozidle nebo přidat do nového profilu vozidla podrobné informace, například poznávací značku vozidla, číslo přívěsu nebo stav počítadla kilometrů. Profil vozidla můžete rovněž přejmenovat nebo smazat.

- **1** Vyberte možnost **Nastavení** > **Profil vozidla**.
- **2** Vyberte profil vozidla, který chcete upravit.
- **3** Vyberte možnost:
	- Pokud chcete upravit informace v profilu vozidla, vyberte ikonu  $\triangle$  a zvolte pole, které chcete upravit.
	- Pokud chcete profil vozidla přejmenovat, vyberte možnost > **Přejmenovat profil**.
	- Chcete-li profil vozidla odstranit, vyberte možnost > **Odstranit**.

## **Navigace k cíli**

### <span id="page-9-0"></span>**Trasy**

Trasa je cesta z vaší aktuální polohy do určitého cíle. Trasa může na cestě do daného cíle zahrnovat více míst či zastávek (*Přidání pozice k trase*, strana 4). Zařízení vypočítá trasu do vašeho umístění na základě preferencí, které zvolíte v nastaveních navigace, jako je například režim výpočtu trasy (*[Změna režimu pro výpočet trasy](#page-10-0)*, strana 5) a objížděk (*[Objížďka zpoždění, mýtného a oblastí](#page-11-0)*, strana 6). Zařízení může také objíždět silnice, které nejsou vhodné pro aktivní profil vozidla.

## **Zahájení trasy**

- **1** Vyberte možnost **Kam vést?**.
- **2** Vyberte možnost **Zadejte hledanou položku**, zadejte hledaný termín a vyberte ikonu (*[Hledání polohy](#page-12-0) [prostřednictvím řádku pro vyhledávání](#page-12-0)*, strana 7).

**TIP:** Polohy můžete rovněž vyhledávat prostřednictvím kategorií, nástrojů pro hledání nebo jiných metod (*[Hledání](#page-12-0) poloh*[, strana 7\)](#page-12-0).

- **3** Vyberte polohu.
- **4** Vyberte možnost **Jet!**.

Zařízení vypočítá trasu do dané polohy a povede vás pomocí hlasových výzev a informací na mapě (*Vaše trasa na mapě*, strana 4).

Pokud potřebujete zastavit na dalších místech, můžete jejich polohy přidat k trase (*Přidání pozice k trase*, strana 4). Trasu můžete také tvarovat a upravit tak její průběh (*Tvarování trasy*, strana 4).

#### **Cesta domů**

Zvolte možnost **Kam vést?** > **Domů**.

#### *Úprava informací o domovské destinaci*

- **1** Vyberte možnost **Kam vést?** > **Oblíbené** > **Domů**.
- 2 Vyberte možnost **0**.
- **3** Vyberte možnost $\equiv$  > Upravit.
- **4** Zadejte změny.
- **5** Vyberte možnost **Hotovo**.

## **Vaše trasa na mapě**

#### *OZNÁMENÍ*

Funkce Rychlostní limit slouží pouze pro informaci a nenahrazuje vaši odpovědnost při nedodržení rychlostních limitů uvedených na značkách a bezpečné jízdy za každých okolností.Společnost Garmin nepřejímá žádnou odpovědnost za jakékoli dopravní pokuty nebo soudní předvolání, která obdržíte z důvodu nedodržování platných dopravních předpisů a značek.

Během cesty vás zařízení navádí do cíle prostřednictvím hlasových upozornění a informací na mapě.

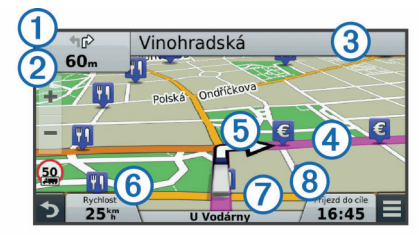

Pokyny k dalšímu odbočení nebo sjezdu či další akci se zobrazují v horní části mapy. Symbol ① označuje typ akce a jízdní pruh či pruhy, kterými byste měli jet, pokud jsou přístupné. Zařízení rovněž zobrazuje vzdálenost k nejbližší akci 2 a název ulice či sjezdu spojeného s touto akcí 3.

Barevnou čárou  $\overline{4}$  je zvýrazněn směr vaší trasy na mapě. Šipky na mapě  $\textcircled{\small{5}}$  označují blížící se zatáčky. Když se přiblížíte k cíli, je umístění vašeho cíle označeno kostkovanou vlajkou.

Rychlost vašeho vozidla  $\textcircled{\tiny 6}$ , silnice, po které jedete  $\textcircled{\tiny 7}$ , a přibližný čas vašeho příjezdu <sup>®</sup> se zobrazují ve spodní části mapy. Políčko s časovým údajem příjezdu můžete upravit tak, aby zobrazovalo jiné informace (*[Změna datového pole mapy](#page-16-0)*, [strana 11](#page-16-0)).

Během cesty po hlavních silnicích se může objevit datové pole zobrazující rychlostní limit. Tato funkce není k dispozici ve všech oblastech.

#### **Navigace aktivními pruhy**

Když se blížíte k odbočce během navigace po trase, vedle mapy se zobrazí podrobná simulace silnice, pokud je dostupná. Barevná čára ① označuje správný pruh pro odbočení.

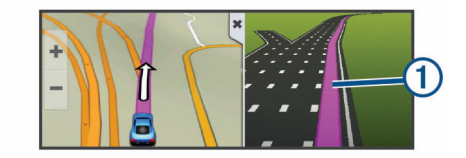

#### **Zobrazení seznamu odboček**

Při navigaci po trase lze zobrazit všechny odbočky a manévry pro celou trasu a vzdálenost mezi odbočkami.

- **1** Během jízdy podle navigace vyberte pruh s textem v horní části mapy.
- **2** Vyberte odbočku.

Zobrazí se podrobnosti o odbočce. Je-li k dispozici, zobrazí se obrázek křižovatky pro křižovatky na hlavních silnicích.

#### **Zobrazení celé trasy na mapě**

- **1** Během jízdy podle navigace vyberte libovolné místo na mapě.
- **2** Vyberte ikonu ...

### **Přidání pozice k trase**

Abyste mohli k trase přidat pozici, musí probíhat navigace po trase (*Zahájení trasy*, strana 4).

Cestou do cíle můžete navigovat na další místa. Jako nejbližší zastávku na trase můžete například přidat čerpací stanici. Můžete rovněž přidat pozici na konec trasy.

**TIP:** Při vytváření složitých tras s větším množstvím pozic či plánovaných zastávek můžete využít plánovač cesty a trasu plánovat, upravovat a ukládat (*[Plánování cesty](#page-10-0)*, strana 5).

- 1 Na mapě zvolte možnost  $\sum$  > **Kam vést?**.
- **2** Vyhledejte pozici (*[Hledání poloh](#page-12-0)*, strana 7).
- **3** Vyberte polohu.
- **4** Vyberte možnost **Jet!**.
- **5** Vyberte možnost:
	- Pokud chcete určitou pozici přidat jako další zastávku na trase, vyberte možnost **Přidat jako další zastávku**.
	- Pokud chcete určitou pozici přidat na konec trasy, vyberte možnost **Přidat jako poslední zastávku**.
	- Pokud chcete přidat určitou pozici a upravit pořadí pozic na trase, vyberte možnost **Přidat do aktivní trasy**.

Vaše zařízení trasu přepočítá tak, aby v ní přidaná pozice byla zahrnuta a aby vás vedla do jednotlivých pozic v daném pořadí.

### **Tvarování trasy**

Před vytvarováním trasy musíte trasu zahájit (*Zahájení trasy*, strana 4).

Směr trasy můžete změnit ručním tvarováním. Máte tak možnost vést trasu tak, aby se využila konkrétní silnice nebo aby trasa

<span id="page-10-0"></span>procházela konkrétní oblastí, aniž byste na trasu přidali zastávku či cíl.

**1** Vyberte libovolné místo na mapě.

- **2** Vyberte možnost . Zařízení přejde do režimu tvarování trasy.
- **3** Vyberte polohu na mapě. **TIP:** Výběrem ikony můžete mapu přiblížit a vybrat přesnější polohu.

Zařízení trasu přepočítá tak, aby vedla přes zvolenou polohu.

- **4** V případě potřeby vyberte možnost:
	- Pokud chcete ke trase přidat více tvarovacích bodů, vyberte na mapě další polohy.
	- Pokud chcete tvarovací bod odebrat, vyberte ikonu $\bar{x}$ .
- **5** Po dokončení tvarování trasy vyberte možnost **Jet!**.

## **Použití objížďky**

Abyste mohli zvolit objížďku, musí probíhat navigace po trase a je nutné přidat nástroj pro změnu trasy do nabídky nástrojů mapy (*[Povolit nástroje mapy](#page-15-0)*, strana 10).

Můžete použít objížďku určité vzdálenosti podél vaší trasy nebo objížďku podél konkrétních silnic. To je užitečné, pokud se setkáte se staveništi, uzavírkami nebo silnicemi ve špatném stavu.

- **1** Na mapě vyberte možnost > **Změnit trasu**.
- **2** Vyberte možnost:
	- Chcete-li objet určitý úsek své trasy, vyberte možnost **Objížďka podle vzdálenosti**.
	- Chcete-li objet určitou silnici na trase, vyberte možnost **Objížďka podle silnice**.

## **Zastavení trasy**

Na mapě zvolte možnost = > Ukončit.

## **Změna režimu pro výpočet trasy**

- **1** Vyberte možnost **Nastavení** > **Navigace** > **Režim výpočtu**.
- **2** Vyberte možnost:
	- Vyberte možnost **Rychlejší čas**, pokud chcete vypočítat trasy, které jsou rychlejší, ale ujetá vzdálenost může být delší.
	- Vyberte možnost **Mimo silnice**, pokud chcete vypočítat trasy z bodu do bodu (bez silnic).
	- Vyberte možnost **Méně paliva** pro výpočet úspornějších tras.

**POZNÁMKA:** Tato funkce je k dispozici pouze v případě, pokud máte nastaven profil vozidla pro automobil.

• Vyberte možnost **Kratší vzdálenost**, pokud chcete vypočítat trasy, které jsou kratší, ale jejich ujetí může trvat déle.

## **Zahájení trasy s použitím mapy**

Trasu můžete zahájit výběrem polohy z mapy.

- **1** Vyberte možnost **Mapa**.
- **2** Přetáhněte a přibližte mapu tak, aby zobrazovala oblast, kterou chcete prohledat.
- **3** V případě potřeby výběrem ikony Q filtrujte zobrazené body zájmu podle kategorie.
- Na mapě se zobrazí značky poloh ( $\Pi$  nebo modrá tečka).
- **4** Vyberte možnost:
	- Vyberte značku polohy.
	- Vyberte bod, například ulici, křižovatku nebo polohu adresy.

**5** Vyberte možnost **Jet!**.

## **Náhled více tras**

- **1** Vyhledejte polohu (*[Hledání pozice podle kategorie](#page-12-0)*, [strana 7](#page-12-0)).
- **2** Z výsledků vyhledávání vyberte polohu.
- **3** Vyberte možnost **Trasy**.
- **4** Vyberte trasu.

## **Plánovač cesty**

Pomocí plánovače cesty můžete vytvořit a uložit cestu, kterou můžete jet později. To lze využít při plánování trasy dodávek, dovolené nebo cestu autem. Uloženou cestu můžete upravit a dále přizpůsobit, včetně změny pořadí pozic, optimalizace pořadí zastávek, přidání informací pro plánování cesty a přidávání tvarovacích bodů.

Pomocí plánovače cesty můžete rovněž upravit a uložit aktivní trasu.

### **Plánování cesty**

Cesta může zahrnovat mnoho pozic a její součástí musí být nejméně výchozí bod a cíl. Výchozí pozicí je pozice, ze které plánujete cestu zahájit. Pokud navigaci cesty zahájíte z jiné pozice, nabídne vám zařízení možnost jet nejprve do výchozí pozice. Cíl představuje konečnou pozici na cestě. U okružní cesty může být výchozí pozice stejná jako cíl. Můžete přidat také další pozice či zastávky mezi výchozí pozicí a cílem.

- **1** Vyberte možnost **Aplikace** > **Plánovač trasy** > > **Vytvořit trasu**.
- **2** Vyberte možnost **Vybrat počáteční pozici**.
- **3** Vyberte pozici počátečního bodu a zvolte možnost **Vybrat**.
- **4** Zvolte možnost **Vybrat cíl**.
- **5** Zvolte pozici cíle a zvolte možnost **Vybrat**.
- **6** Pokud je třeba, vyberte možnost **Přidat polohu** a přidejte další pozice.
- **7** Po přidání všech potřebných pozic vyberte možnost **Další** > **Uložit**.
- **8** Zadejte název a vyberte možnost **Hotovo**.

#### **Navigace k uložené cestě**

- **1** Vyberte možnost **Aplikace** > **Plánovač trasy**.
- **2** Vyberte uloženou cestu.
- **3** Vyberte možnost **Jet!**.
- **4** Zadejte souřadnice svého cíle a vyberte možnost **Spustit**.

#### **Optimalizace pořadí zastávek na cestě**

Zařízení dokáže automaticky optimalizovat pořadí pozic na cestě tak, aby trasa byla kratší a efektivnější. Výchozí bod a cíl se při optimalizaci pořadí nemění.

Při úpravě cesty vyberte možnost **= > Optimalizovat pořadí**.

### **Úprava a změna pořadí pozic na cestě**

- **1** Vyberte možnost **Aplikace** > **Plánovač trasy**.
- **2** Vyberte uloženou cestu.
- **3** Vyberte polohu.
- **4** Vyberte možnost:
	- Pokud chcete určitou pozici přesunout nahoru nebo dolů, vyberte ikonu  $\uparrow$  a přetáhněte danou pozici na novou pozici v rámci cesty.
	- Pokud chcete za vybranou pozici přidat novou pozici, vyberte ikonu $\Theta$ .
	- Pokud chcete pozici odebrat, vyberte ikonu  $\overline{\mathbf{x}}$ .

### <span id="page-11-0"></span>**Úprava a uložení aktivní trasy**

Pokud je určitá trasa aktivní, můžete trasu pomocí plánovače cesty upravit a uložit jako cestu.

- **1** Vyberte možnost **Aplikace** > **Plánovač trasy** > **Mojí aktivní trasy**.
- **2** Upravte trasu pomocí jakýchkoli funkcí plánovače cesty. Trasa se přepočítá pokaždé, když provedete změnu.
- **3** Výběrem možnosti **Uložit** uložíte trasu jako cestu, kterou můžete později opět jet (volitelné).

#### **Změna možností trasování pro cestu**

Můžete změnit možnosti trasování a změnit tak způsob výpočtu cesty.

- **1** Vyberte možnost **Aplikace** > **Plánovač trasy**.
- **2** Vyberte uloženou cestu.
- **3** Vyberte jednu nebo více možností:
	- Pokud chcete pro danou cestu změnit profil vozidla, vyberte ikonu profilu vozidla.
	- Pokud chcete k cestě přidat tvarovací body, vyberte možnost > **Nastavení trasy** > **Vytvarovat trasu** a postupujte podle pokynů na obrazovce (*[Tvarování trasy](#page-9-0)*, [strana 4\)](#page-9-0).
	- Pokud chcete změnit režim výpočtu cesty, vyberte možnost > **Nastavení trasy** > **Režim výpočtu trasy**  (*[Změna režimu pro výpočet trasy](#page-10-0)*, strana 5).

#### **Plánování cesty**

Ke každé poloze v rámci cesty můžete přidat informace pro plánování, včetně požadovaného času příjezdu a doby pobytu na každém z míst. To vám může pomoci naplánovat odjezd tak, abyste do jednotlivých poloh na cestě dorazili včas.

- **1** Vyberte možnost **Aplikace** > **Plánovač trasy**.
- **2** Vyberte cestu.
- **3** Vyberte možnost > **Nastavení trasy** > **Upravit program**.
- **4** Vyberte polohu a podle pokynů na obrazovce zadejte informace pro plánování.

**TIP:** Pokud na cestě potřebujete naplánovat několik poloh, měli byste začít od začátku cesty a pokračovat ke konci.

- **5** Opakováním kroku 4 zadejte informace pro plánování pro další polohy.
- **6** Po dokončení vyberte možnost **Uložit**.

Během navigace po cestě byste měli odjíždět v čase zobrazeném pod výchozím bodem, abyste na zastávky a do jednotlivých cílů dorazili v plánovaném čase. Časový plán představuje pouze odhad. Na skutečný čas příjezdu mohou mít vliv dopravní situace, práce na silnici a jiná zdržení.

### **Používání navržených tras**

Než budete moci použít tuto funkci, je nutné uložit alespoň jednu polohu a povolit funkci historie cestování (*[Nastavení zařízení](#page-26-0) [a soukromí](#page-26-0)*, strana 21).

Pomocí funkce myTrends™ zařízení předpovídá váš cíl, a to podle vaší historie cestování, dne v týdnu a denní doby. Poté, co jste několikrát jeli na oblíbenou polohu, může se poloha zobrazit v ukazateli navigace na mapě spolu s odhadovanou dobou jízdy a dopravními informacemi.

Chcete-li zobrazit navrhovanou trasu do cíle, zvolte ukazatel navigace.

## **Objížďka zpoždění, mýtného a oblastí**

#### **Objížďka zpoždění na trase**

Než se budete moci vyhnout zpožděním na trase, musíte přijímat dopravní informace (*[Příjem dopravních informací](#page-17-0) [pomocí přijímače dopravních informací](#page-17-0)*, strana 12).

Ve výchozím nastavení zařízení optimalizuje trasu tak, aby se zpožděním na trase vyhýbalo automaticky. Pokud jste tuto možnost v dopravních nastaveních zakázali (*[Nastavení dopravy](#page-25-0)*, [strana 20](#page-25-0)), můžete zpoždění zobrazit a vyhnout se mu ručně.

- **1** Během navigace po trase zvolte možnost > **Doprava**.
- **2** Vyberte možnost **Jiná trasa**, pokud je k dispozici.
- **3** Vyberte možnost **Jet!**.

#### **Vyhnout se placeným silnicím**

Vaše zařízení se dokáže vyhnout vedení trasy přes oblasti, kde se vyžaduje mýtné, jako jsou například placené silnice, placené mosty nebo místa s dopravní zácpou. Zařízení může přesto do trasy placenou oblast zahrnout, pokud nejsou dostupné žádné jiné přiměřené trasy.

- **1** Vyberte možnost **Nastavení** > **Navigace**.
- **2** Vyberte možnost:

**POZNÁMKA:** Nabídka se mění podle regionu a mapových dat v zařízení.

- Vyberte možnost **Placené silnice**.
- Vyberte možnost **Mýtné** > **Placené silnice**.
- **3** Vyberte možnost:
	- Pokud chcete být dotázáni pokaždé, než bude trasa vedena přes placenou oblast, vyberte možnost **Vždy se zeptat**.
	- Pokud se chcete mýtnému vždy vyhnout, vyberte možnost **Vyhnout se**.
	- Pokud chcete mýtné vždy povolit, vyberte možnost **Povolit**.
- **4** Vyberte možnost **Uložit**.

#### **Vyhnout se použití dálniční známky**

**POZNÁMKA:** Tato funkce není k dispozici ve všech oblastech. Mapová data v zařízení mohou obsahovat podrobné informace o používání dálničních známek v některých zemích. Můžete se vyhnout používání nebo povolit používání dálniční známky v jednotlivých zemích.

- **1** Vyberte možnost **Nastavení** > **Navigace** > **Mýtné** > **Dálniční známky**.
- **2** Vyberte zemi.
- **3** Vyberte možnost:
	- Pokud chcete být dotázáni pokaždé, než bude trasa vedena přes placenou oblast, vyberte možnost **Vždy se zeptat**.
	- Pokud se chcete mýtnému vždy vyhnout, vyberte možnost **Vyhnout se**.
	- Pokud chcete mýtné vždy povolit, vyberte možnost **Povolit**.
- **4** Vyberte možnost **Uložit**.

#### **Funkce vyhnutí se silnicím**

- **1** Zvolte možnost **Nastavení** > **Navigace** > **Vyhýbat se**.
- **2** Zvolte funkce vyhnutí se silnicím ve svých trasách a poté možnost **Uložit**.

#### **Objížďka nízkoemisních zón**

Zařízení se dokáže vyhnout oblastem s omezeními týkajícími se životního prostředí nebo emisí, která by se mohla vztahovat na vaše vozidlo. Tato možnost se vztahuje na typ vozidla v aktivním profilu vozidla.

- **1** Vyberte možnost **Nastavení** > **Navigace** > **Nízkoemisní zóny**.
- **2** Vyberte možnost:
	- Pokud chcete být dotázáni pokaždé, než bude trasa vedena přes nízkoemisní zónu, vyberte možnost **Vždy se zeptat**.
- <span id="page-12-0"></span>• Pokud se chcete nízkoemisní zóně vždy vyhnout, vyberte možnost **Vyhnout se**.
- Pokud chcete nízkoemisní zóny vždy povolit, vyberte možnost **Povolit**.
- **3** Vyberte možnost **Uložit**.

#### **Vlastní objížďky**

#### *Objížďka cesty*

- **1** Zvolte možnost **Nastavení** > **Navigace** > **Vlastní objížďky**.
- **2** Zvolte možnost **Přidat silnici pro objížďku**.
- **3** Vyberte počáteční bod úseku silnice, kterému se chcete vyhnout, a poté zvolte možnost **Další**.
- **4** Vyberte koncový bod úseku silnice a zvolte možnost **Další**.
- **5** Vyberte možnost **Hotovo**.

#### *Objížďka oblasti*

- **1** Zvolte možnost **Nastavení** > **Navigace** > **Vlastní objížďky**.
- **2** V případě potřeby zvolte možnost **Přidat objížďku**.
- **3** Zvolte možnost **Přidat oblast objížďky**.
- **4** Vyberte levý horní roh oblasti, kterou chcete objet, a zvolte možnost **Další**.
- **5** Vyberte pravý dolní roh oblasti, kterou chcete objet, a zvolte možnost **Další**.

Zvolená oblast je na mapě vystínována.

**6** Vyberte možnost **Hotovo**.

#### *Deaktivování vlastních objížděk*

Uživatelskou objížďku můžete deaktivovat, aniž byste ji odstranili.

- **1** Vyberte možnost **Nastavení** > **Navigace** > **Vlastní objížďky**.
- **2** Vyberte objížďku.
- **3** Vyberte možnost  $\equiv$  > Vypnout.

#### *Odstranění vlastních objížděk*

- **1** Vyberte možnost **Nastavení** > **Navigace** > **Vlastní objížďky**.
- **2** Vyberte možnost:
	- Chcete-li odstranit všechny vlastní objížďky, zvolte  $m$ ožnost $\overline{\mathbf{M}}$ .
	- Chcete-li odstranit jednu vlastní objížďku, vyberte ji a zvolte možnost **ie > Odstranit**.

## **Navigace mimo silnice**

Pokud při navigaci nesledujete vozovky, můžete používat režim Mimo silnice.

- **1** Vyberte možnost **Nastavení** > **Navigace**.
- **2** Vyberte možnost **Režim výpočtu** > **Mimo silnice** > **Uložit**. Další trasa bude vypočítána jako přímá trasa do pozice.

## **Hledání poloh**

Mapy, které jsou nahrány v zařízení, obsahují polohy, jako jsou restaurace, hotely, autoservisy a podrobné údaje o ulicích. Nabídka Kam vést? pomáhá najít cíl tak, že nabízí několik způsobů procházení, vyhledávání a ukládání informací.

- Zadáváním hledaných termínů můžete rychle vyhledat veškeré informace o jednotlivých polohách (*Hledání polohy prostřednictvím řádku pro vyhledávání*, strana 7).
- Procházejte nebo vyhledávejte předem uložené body zájmu podle kategorie (*Body zájmu*, strana 7).
- Vyhledávejte zastávky a služby pro nákladní vozy, včetně podrobných informací z adresáře TruckDown® , pokud jsou k dispozici.
- Vyhledávejte body zájmu služby Foursquare (*[Vyhledání bodů](#page-13-0)  [zájmu v aplikaci Foursquare](#page-13-0)*, strana 8).
- Pomocí vyhledávacích nástrojů vyhledávejte konkrétní polohy, jako jsou adresy, křižovatky nebo zeměpisné souřadnice (*[Nástroje pro hledání](#page-13-0)*, strana 8).
- Vyhledávejte v blízkosti jiného města či oblasti (*Změna oblasti vyhledávání*, strana 7).
- Oblíbené polohy si ukládejte, abyste je v budoucnu rychle našli (*[Ukládání poloh](#page-14-0)*, strana 9).
- Vracejte se k nedávno nalezeným polohám (*[Hledání](#page-14-0) [naposledy nalezených cílů](#page-14-0)*, strana 9).

## **Hledání polohy prostřednictvím řádku pro vyhledávání**

Řádek pro vyhledávání můžete použít pro hledání poloh zadáním kategorie, značky, adresy nebo názvu města.

- **1** Vyberte možnost **Kam vést?**.
- **2** V řádku pro vyhledávání zvolte možnost **Zadejte hledanou položku**.
- **3** Zadejte celý název hledaného termínu nebo jeho část. Navrhované hledané termíny se budou zobrazovat pod řádkem pro vyhledávání.
- **4** Vyberte možnost:
	- Pokud chcete vyhledat typ firmy, zadejte název kategorie (např. "kina").
	- Pokud chcete vyhledat název firmy, zadejte celý název nebo jeho část.
	- Pokud chcete vyhledat adresu ve vaší blízkosti, zadejte číslo domu a název ulice.
	- Pokud chcete vyhledat adresu v jiném městě, zadejte číslo domu, název ulice, město a stát.
	- Pokud chcete vyhledat město, zadejte město a stát.
	- Pokud chcete vyhledat souřadnice, zadejte souřadnice zeměpisné šířky a délky.
- **5** Vyberte možnost:
	- Pokud chcete vyhledávat pomocí navrhovaného hledaného termínu, vyberte tento termín.
	- Pokud chcete vyhledávat pomocí textu, který jste zadali, zvolte ikonu Q.
- **6** V případě nutnosti vyberte polohu.

## **Změna oblasti vyhledávání**

- **1** V hlavním menu zvolte možnost **Kam vést?**.
- **2** Zvolte možnost **Hledat v blízkosti:**.
- **3** Zvolte možnost.

## **Body zájmu**

Bod zájmu je místo, které by pro vás mohlo být užitečné nebo zajímavé. Body zájmu jsou seřazeny podle kategorie a mohou zahrnovat oblíbené cíle na cestách, jako jsou čerpací stanice, restaurace, hotely a zábavní centra.

#### **Hledání pozice podle kategorie**

- **1** Zvolte možnost **Kam vést?**.
- **2** Vyberte kategorii nebo možnost **Kategorie**.
- **3** V případě potřeby vyberte podkategorii.
- **4** Vyberte pozici.

#### **Vyhledávání v kategorii**

Po hledání bodu zájmu se v některých kategoriích může zobrazit seznam Rychlé hledání, který zobrazuje poslední čtyři vybrané destinace.

- **1** Vyberte možnost **Kam vést?**.
- **2** Vyberte kategorii nebo možnost **Kategorie**.
- **3** Vyberte kategorii.

<span id="page-13-0"></span>**4** Případně zvolte síl ze seznamu Rychlé hledání.

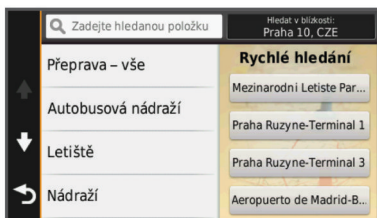

**5** V případě nutnosti vyberte příslušný síl.

#### **Navigace k bodům zájmu uvnitř budovy**

Je možné vytvořit trasu k bodu zájmu (POI) v rámci větší budovy, jako je například obchod v obchodním domě nebo konkrétní terminál na letišti.

- **1** Vyberte možnost **Kam vést?** > **Zadejte hledanou položku**.
- **2** Vyberte možnost:
	- Pokud chcete vyhledat danou budovu, zadejte její název či adresu, vyberte ikonu  $Q$  a přejděte ke kroku 3.
	- Pokud chcete vyhledat daný bod zájmu, zadejte jeho název, vyberte ikonu Q a přejděte ke kroku 5.
- **3** Vyberte budovu.

Pod budovou se zobrazí seznam kategorií, jako jsou například restaurace, půjčovny vozidel nebo terminály.

- **4** Vyberte kategorii.
- **5** Vyberte bod zájmu a zvolte možnost **Jet!**.

Zařízení vytvoří trasu na parkoviště nebo vchod do budovy co nejblíže danému bodu zájmu. Při příjezdu do cíle bude doporučené místo parkování označeno kostkovanou vlajkou. Označený bod představuje polohu bodu zájmu v budově.

#### *Prozkoumání budovy*

Můžete zobrazit seznam všech bodů zájmu uvnitř jednotlivých budov.

- **1** Vyberte budovu.
- **2** Vyberte možnost > **Prozkoumat toto místo konání**.

#### **Hledání bodů zájmu pro nákladní vozy**

Podrobné mapy, které jsou nahrány v zařízení, obsahují body zájmu pro nákladní vozy, jako jsou zastávky a odpočívadla pro nákladní vozy a vážící stanice.

Vyberte možnost **Kam vést?** > **Kategorie** > **Servisní služby pro nákladní vozy**.

#### **Hledání bodů zájmu TruckDown**

Adresář TruckDown obsahuje firmy poskytující služby pro nákladní vozy, například opravny nákladních vozů a prodejny pneumatik.

Adresář TruckDown není dostupný ve všech oblastech.

- **1** Vyberte možnost:
	- Výběrem možnosti **Truck Locations** vyhledáte body zájmu kompatibilní s nákladními vozy.
	- Výběrem možnosti **Truck Services** vyhledáte místa služeb pro nákladní vůz.
- **2** Vyberte kategorii.
- **3** V případě potřeby vyberte možnost **Filtrovat podle komfortu a značek**, vyberte jednu či více položek komfortu a zvolte možnost **Uložit**.

**POZNÁMKA:** Tato možnost je dostupná pouze u zastávek pro nákladní vozy.

**4** Vyberte cíl.

#### **Foursquare®**

Foursquare je sociální síť založená na poloze. Ve vašem zařízení jsou předem nahrané body zájmu Foursquare, které jsou ve výsledcích vyhledávání polohy označeny logem Foursquare.

Pokud chcete využívat doplňkové funkce, můžete se připojit k účtu Foursquare pomocí aplikace Smartphone Link na kompatibilním smartphonu. Po připojení k účtu Foursquare prostřednictvím aplikace Smartphone Link můžete zobrazit detaily polohy Foursquare, zaregistrovat se v určité poloze a vyhledávat body zájmu v databázi Foursquare online.

#### *Vyhledání bodů zájmu v aplikaci Foursquare*

Můžete vyhledávat body zájmu služby Foursquare nahrané do zařízení. Po připojení k účtu služby Foursquare pomocí aplikace Smartphone Link nabízí vyhledávání nejaktuálnější výsledky z databáze Foursquare online a přizpůsobené výsledky z vašeho uživatelského účtu Foursquare.

Vyberte možnost **Kam vést?** > **Kategorie** > **Foursquare®**.

#### *Připojení k účtu Foursquare*

- **1** Připojte své zařízení k aplikaci Smartphone Link (*[Připojení](#page-22-0) [k aplikaci Smartphone Link](#page-22-0)*, strana 17).
- **2** Ve smartphonu otevřete aplikaci Smartphone Link.
- **3** Otevřete nastavení aplikace Smartphone Link a vyberte možnost **Foursquare®** > **Přihlášení**.
- **4** Zadejte své přihlašovací údaje do služby Foursquare.

#### *Zobrazení podrobností o poloze Foursquare*

Před zobrazením podrobností o poloze ve službě Foursquare se musíte připojit k podporovanému telefonu s aplikací Smartphone Link a přihlásit se do svého účtu Foursquare.

Zobrazit můžete podrobné informace o poloze ve službě Foursquare, jako jsou uživatelská hodnocení, informace o cenách v restauracích a provozní doba.

- **1** Ve výsledcích vyhledávání polohy vyberte možnost bod zájmu Foursquare.
- 2 Vyberte ikonu **0**.

#### *Registrace polohy v aplikaci Foursquare*

Před zaregistrováním polohy v aplikaci Foursquare se musíte připojit k podporovanému telefonu s aplikací Smartphone Link a přihlásit se do svého účtu Foursquare.

- **1** Vyberte možnost **Aplikace** > **Foursquare®** > **Přihlášení**.
- **2** Vyberte bod zájmu.
- **3** Vyberte možnost > **Přihlášení**.

### **Nástroje pro hledání**

Nástroje pro hledání umožňují vyhledat konkrétní typy poloh prostřednictvím reakcí na výzvy na obrazovce.

#### **Hledání adresy**

**POZNÁMKA:** Pořadí kroků se může změnit v závislosti na mapových datech načtených v zařízení.

- **1** Vyberte možnost **Kam vést?**.
- **2** V případě potřeby vyberte možnost **Hledat v blízkosti:** a změňte oblast vyhledávání (*[Změna oblasti vyhledávání](#page-12-0)*, [strana 7](#page-12-0)).
- **3** Vyberte možnost **Adresa**.
- **4** Zadejte informace o adrese podle pokynů na obrazovce.
- **5** Vyberte adresu.

#### **Hledání křižovatky**

Můžete hledat křižovatku nebo přípojku mezi dvěma ulicemi, silnicemi nebo jinými cestami.

- **1** Zvolte možnost **Kam vést?** > **Kategorie** > **Křižovatky**.
- **2** Zadejte informace o ulici podle pokynů na obrazovce.
- **3** Vyberte křižovatku.

### <span id="page-14-0"></span>**Hledání města**

- **1** Vyberte možnost **Kam vést?** > **Kategorie** > **Města**.
- **2** Vyberte možnost:
	- Vyberte město ze seznamu blízkých měst.
	- Pokud chcete hledat v blízkosti jiné polohy, vyberte možnost **Hledat v blízkosti:** (*[Změna oblasti vyhledávání](#page-12-0)*, [strana 7\)](#page-12-0).
	- Pokud chcete hledat město podle názvu, vyberte možnost **Zadejte hledanou položku**, zadejte název města a vyberte možnost Q.

## **Hledání polohy pomocí souřadnic**

Polohu lze vyhledat pomocí souřadnic zeměpisné šířky a délky. Tento způsob může být užitečný zejména při hledání pokladu (geocaching).

- **1** Zvolte možnost **Kam vést?** > **Kategorie** > **Souřadnice**.
- 2 V případě potřeby vyberte možnost v a změňte formát souřadnic nebo datum.
- **3** Zadejte souřadnice zeměpisné šířky a délky.
- **4** Zvolte možnost **Zobrazit na mapě**.

## **Hledání naposledy nalezených cílů**

Zařízení ukládá posledních 50 cílů, které jste nalezli.

- **1** Vyberte možnost **Kam vést?** > **Posl. nalez.**.
- **2** Vyberte pozici.

## **Vymazání seznamu naposledy nalezených pozic**

Zvolte možnost **Kam vést?** > **Posl. nalez.** > > **Vymazat** > **Ano**.

## **Nalezení posledního parkovacího místa**

Pokud zapnuté zařízení odpojíte od napájecího kabelu do vozila, uloží se aktuální pozice jako parkovací místo.

Zvolte možnost **Aplikace** > **Poslední místo**.

## **Zobrazení aktuálních informací o poloze**

Stránku Kde se nacházím? můžete využít k zobrazení informací o aktuální poloze. Tato funkce je užitečná v případě tísňového volání, když potřebujete volané osobě sdělit svoji polohu.

Na stránce s mapou zvolte vozidlo.

### **Vyhledání záchranných složek a paliva**

Pomocí stránky Kde se nacházím? můžete vyhledat nejbližší nemocnice, policejní stanice a čerpací stanice.

- **1** Na stránce s mapou zvolte vozidlo.
- **2** Vyberte možnost **Nemocnice**, **Policejní stanice** nebo **Palivo**.

**POZNÁMKA:** Pokud je aktivní profil vozidla pro nákladní vůz, místo paliva se zobrazují možnosti zastávek pro nákladní vozy.

Zobrazí se seznam poloh pro vybranou službu, přičemž nejbližší polohy budou nahoře.

- **3** Vyberte polohu.
- **4** Vyberte možnost:
	- Chcete-li navigovat do dané polohy, vyberte možnost **Jet!**.
	- Pokud chcete zobrazit telefonní číslo a další podrobnosti polohy, vyberte ikonu  $\bigoplus$ .

## **Získání popisu trasy do aktuální polohy**

Pokud potřebujete někomu sdělit, jak se dostat k vaší aktuální poloze, zařízení Vám může poskytnout popis trasy.

- **1** Na stránce s mapou zvolte vozidlo.
- **2** Vyberte možnost **≡** > **Popis trasy ke mně**.
- **3** Vyberte počáteční polohu.

**4** Vyberte možnost **Vybrat**.

## **Přidání zkratky**

Do menu Kam vést? je možné přidat zkratky. Zkratka může odkazovat na polohu, kategorii nebo na nástroj pro vyhledávání. Menu Kam vést? může obsahovat až 36 ikonových zkratek.

- **1** Zvolte možnost **Kam vést?** > **Přidat zkratku**.
- **2** Vyberte položku.

## **Odebrání zkratky**

- **1** Vyberte možnost **Kam vést?** > > **Odebrat zkratky**.
- **2** Vyberte zkratku, kterou chcete odebrat.
- **3** Opětovným výběrem zkratku potvrďte.
- **4** Vyberte možnost **Uložit**.

## **Ukládání poloh**

## **Uložení polohy**

- **1** Vyhledejte polohu (*[Hledání pozice podle kategorie](#page-12-0)*, strana 7).
- **2** Z výsledků vyhledávání vyberte polohu.
- **3** Vyberte možnost  $\bigoplus$
- **4** Vyberte možnost **Uložit**.
- **5** V případě potřeby zadejte název a zvolte možnost **Hotovo**.

## **Uložení aktuální polohy**

- **1** Na stránce s mapou zvolte ikonu vozidla.
- **2** Vyberte možnost **Uložit**.
- **3** Zadejte název a vyberte možnost **Hotovo**.
- **4** Vyberte možnost **OK**.

## **Uložení domovské destinace**

Jako svou domovskou destinaci si můžete zvolit místo, na které se vracíte nejčastěji.

- **1** Vyberte možnost **Kam vést?** > > **Nastavit dom. destinaci**.
- **2** Vyberte možnost **Zadejte vlastní adresu**, **Použijte aktuální pozici** nebo **Naposledy nalezené**.
- Pozice se uloží do menu Uloženo jako "Domovská".

## *Cesta domů*

Zvolte možnost **Kam vést?** > **Domů**.

### *Úprava informací o domovské destinaci*

- **1** Vyberte možnost **Kam vést?** > **Oblíbené** > **Domů**.
- 2 Vyberte možnost **0**.
- $3$  Vyberte možnost  $\equiv$  > Upravit.
- **4** Zadejte změny.
- **5** Vyberte možnost **Hotovo**.

## **Úprava oblíbené polohy**

- **1** Vyberte možnost **Kam vést?** > **Oblíbené**.
- **2** V případě potřeby vyberte kategorii.
- **3** Vyberte polohu.
- 4 Vyberte možnost **0**.
- **5** Vyberte možnost $\equiv$  > Upravit.
- **6** Vyberte možnost:
	- Vyberte možnost **Název**.
	- Vyberte možnost **Telefonní číslo**.
	- Vyberte možnost **Kategorie** a přiřaďte kategorie k oblíbené poloze.
	- Chcete-li změnit symbol používaný k označení oblíbené polohy na mapě, zvolte možnost **Změnit symbol mapy**.
- **7** Upravte informace.

#### <span id="page-15-0"></span>**8** Vyberte možnost **Hotovo**.

#### **Přiřazení kategorií k oblíbené poloze**

Při organizaci oblíbených poloh lze přidávat vlastní kategorie.

**POZNÁMKA:** Kategorie se v menu Oblíbené polohy nezobrazí, dokud neuložíte alespoň 12 oblíbených poloh.

- **1** Vyberte možnost **Kam vést?** > **Oblíbené**.
- **2** Vyberte polohu.
- **3** Vyberte možnost **0**.
- **4** Vyberte možnost **≡** > Upravit > Kategorie.
- **5** Zadejte jeden nebo více názvů kategorií. Oddělujte je čárkami.
- **6** V případě potřeby vyberte navrhovanou kategorii.
- **7** Vyberte možnost **Hotovo**.

#### **Odstranění oblíbené polohy**

**POZNÁMKA:** Odstraněné polohy nelze obnovit.

- **1** Vyberte možnost **Kam vést?** > **Oblíbené**.
- **2** Vyberte možnost > **Odstranit uložená místa**.
- **3** Zaškrtněte políčko u oblíbených, které chcete odstranit, a zvolte možnost **Odstranit**.

## **Používání mapy**

Mapu můžete používat k navigaci po trase (*[Vaše trasa na mapě](#page-9-0)*, [strana 4\)](#page-9-0) nebo si prohlédnout mapu svého okolí při aktivní trase.

- **1** Vyberte možnost **Mapa**.
- **2** Vyberte libovolné místo na mapě.
- **3** Vyberte možnost:
	- Přetažením posuňte mapu doleva, doprava, nahoru nebo dolů.
	- Volbou ikony + nebo = provedete přiblížení nebo oddálení.
	- Volbou ikony  $\triangle$  přepnete mezi zobrazením Sever nahoře a zobrazením 3-D.
	- Pokud chcete filtrovat body zájmu podle kategorií, vyberte ikonu Q.
	- Pokud chcete zahájit trasu, vyberte pozici na mapě a zvolte možnost **Jet!** (*[Zahájení trasy s použitím mapy](#page-10-0)*, [strana 5\)](#page-10-0).

### **Nástroje mapy**

Nástroje mapy umožňují rychlý přístup k informacím a funkcím zařízení, když se díváte do mapy. Můžete například zobrazit dopravní informace, jet objížďkou nebo upravit jas displeje, aniž byste mapu vypnuli. Při aktivaci nástroje mapy se tento nástroj zobrazí na panelu na okraji mapy.

#### **Zobrazení nástroje mapy**

- 1 Na mapě zvolte možnost  $\equiv$
- **2** Vyberte nástroj mapy.

Nástroj mapy se zobrazí na panelu na okraji mapy.

**3** Až s používáním nástroje mapy skončíte, vyberte možnost .

#### **Povolit nástroje mapy**

Ve výchozím nastavení jsou v nabídce nástrojů mapy povoleny pouze nejčastěji používané nástroje mapy. Můžete povolit doplňkové nástroje.

- 1 Na mapě zvolte ikonu  $\equiv$  >  $\angle$ .
- **2** Zaškrtněte políčko vedle jednotlivých nástrojů, které chcete přidat.
- **3** Vyberte možnost **Uložit**.

## **Po cestě**

Máte možnost zobrazit nadcházející obchody a služby po trase nebo cestě, kterou jedete. Služby jsou filtrovány podle kategorie.

#### **Hledání nadcházejících bodů zájmu**

- **1** Na mapě vyberte možnost **in Po cestě**.
- **2** Vyberte kategorii.
- **3** Vyhledat na mapě bod zájmu.

#### **Přizpůsobení kategorií Po cestě**

Můžete změnit vyhledávané kategorie, změnit pořadí kategorií a vyhledat konkrétní obchod nebo kategorii.

- **1** Na mapě vyberte možnost $\equiv$  > **Po cestě**.
- **2** Vyberte ikonu služby.
- **3** Vyberte ikonu .
- **4** Vyberte možnost:
	- Pokud chcete kategorii v seznamu přesunout nahoru nebo dolů, vyberte šipku a přetáhněte ji na pravou stranu názvu kategorie.
	- Pokud chcete kategorii změnit, vyberte kategorii.
	- Pokud chcete vytvořit vlastní kategorii, vyberte kategorii, vyberte možnost **Přizpůsobit hledání** a zadejte název obchodu nebo kategorie.
- **5** Vyberte možnost **Hotovo**.

## **Informace o cestě**

#### **Zobrazení dat cesty na mapě**

Než budete moci zobrazit data cesty na mapě, je nutné přidat příslušný nástroj do nabídky nástrojů mapy (*Povolit nástroje mapy*, strana 10).

Na mapě zvolte možnost = > Trasová data.

#### *Přizpůsobení datových polí trasy*

Než budete moci přizpůsobit data zobrazená v datových polích trasy na mapě, je nutné přidat do nabídky nástrojů mapy nástroj Data cesty (*Povolit nástroje mapy*, strana 10).

- **1** Vyberte možnost **Mapa**.
- **2** Vyberte možnost > **Trasová data**.
- **3** Vyberte datové pole trasy.
- **4** Vyberte možnost.

Nové datové pole trasy se zobrazí v seznamu dat trasy.

#### **Zobrazení stránky Informace o cestě**

Stránka Informace o cestě zobrazuje vaši rychlost a poskytuje statistické údaje o cestě.

**POZNÁMKA:** Pokud často zastavujete, ponechte zařízení zapnuté, aby mohlo přesně změřit uplynulý čas během cesty.

Na mapě vyberte možnost **Rychlost**.

#### **Zobrazení protokolu cesty**

Zařízení uchovává protokol cesty, kterou jste ujeli.

- **1** Vyberte možnost **Nastavení** > **Mapa a vozidlo** > **Vrstvy mapy**.
- **2** Zaškrtněte políčko **Protokol trasy**.

#### **Vynulování informací o cestě**

- **1** Na mapě vyberte možnost **Rychlost**.
- 2 Vyberte možnost => Vynulovat pole.
- **3** Vyberte možnost:
	- Pokud nenavigujete po trase, zvolte možnost **Vybrat vše**. Vynulují se všechna data s výjimkou tachometru, na první stránce.
	- Volbou možnosti **Vynulovat data trasy** vynulujete informace v trasovém počítači.
- <span id="page-16-0"></span>• Volbou možnosti **Vynulovat maximální rychlost**  vynulujete maximální rychlost.
- Volbou možnosti **Vynulovat trasu B** vynulujete počítač kilometrů.

## **Zobrazení nadcházející dopravy**

Máte možnost zobrazit nadcházející dopravní nehody po trase nebo cestě, kterou jedete.

- **1** Během navigace po trase zvolte možnost $\equiv$  > Doprava. Nejbližší nadcházející dopravní nehoda se zobrazí na panelu na pravé straně mapy.
- **2** Výběrem dopravní nehody zobrazíte další podrobnosti.

#### **Zobrazení dopravy na mapě**

Mapa dopravy zobrazuje barevně rozlišený dopravní ruch a zpoždění na blízkých silnicích.

- **1** V hlavním menu vyberte možnost **Aplikace** > **Doprava**.
- **2** V případě potřeby vyberte možnost **≡ > Legenda** a zobrazte si legendu na mapě dopravy.

#### **Vyhledávání dopravních nehod**

- **1** V hlavním menu vyberte možnost **Aplikace** > **Doprava**.
- **2** Vyberte možnost > **Dopravní události**.
- **3** Vyberte položku ze seznamu.
- **4** Pokud existuje více než jedna nehoda, ostatní nehody zobrazíte pomocí šipek.

## **Zobrazení mapy pro nákladní vozidla**

Na mapě pro nákladní vozidla jsou zvýrazněny rozpoznané trasy pro nákladní vozidla, například trasy preferované na základě výnosu o asistenci v povrchové dopravě (STAA), trasy poreferované TruckDown (TD) a trasy pro neradioaktivní nebezpečné materiály (NRHM). Rozpoznané trasy se mění podle regionu a mapových dat nahraných v zařízení.

Vyberte možnost **Aplikace** > **Mapy pro nákladní vozy**.

## **Symboly varování a upozornění**

#### **VAROVÁNÍ**

Zadání profilu vozidla nezaručuje, že vlastnosti vozidla budou zohledněny při všech návrzích tras nebo že se ve všech případech zobrazí varovné ikony. Mohou existovat taková omezení mapových dat, že vaše zařízení nemůže vždy počítat s těmito omezeními nebo stavy silnice. Při rozhodování o jízdě se vždy musíte podřídit veškerému místnímu značení a stavu silnice.

Symboly varování a upozornění se mohou zobrazovat na mapě nebo v popisech trasy, aby vás upozornily na možné nebezpečí, dopravní situace a blížící se vážicí stanice.

#### **Varování týkající se omezení**

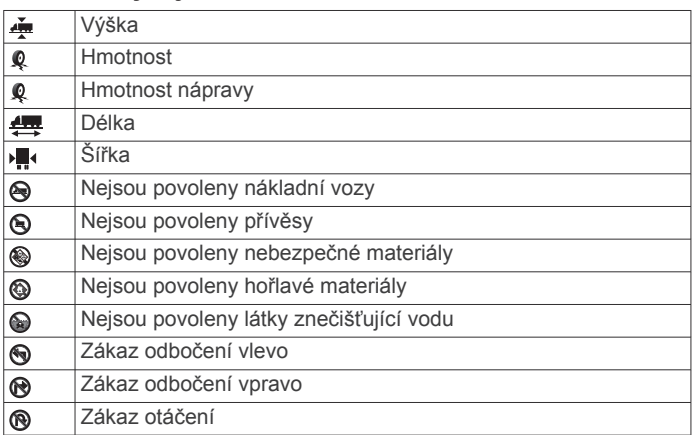

#### **Varování týkající se stavu silnice**

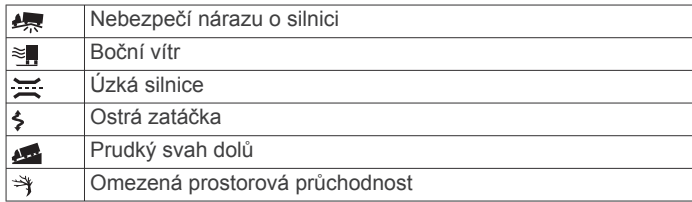

#### **Upozornění**

|ಸಡ Vážicí stanice

Není ověřena použitelnost silnice pro nákladní vozidla  $\overline{AB}$ 

## **Bezpečnostní kamery**

#### *OZNÁMENÍ*

Společnost Garmin neodpovídá za správnost ani za důsledky používání databáze vlastních bodů zájmu nebo databáze bezpečnostních kamer.

**POZNÁMKA:** Tato funkce není k dispozici ve všech regionech nebo modelech produktu.

V některých oblastech a modelech produktu jsou k dispozici informace o umístění bezpečnostních kamer a rychlostních limitech. Přejděte na webovou stránku [www.garmin.com](http://www.garmin.com/safetycameras) [/safetycameras](http://www.garmin.com/safetycameras) a zkontrolujte dostupnost a kompatibilitu nebo zakupte předplatné či jednorázovou aktualizaci. Kdykoli si můžete zakoupit nový region nebo rozšířit stávající předplatné.

Můžete aktualizovat bezpečnostní kamery pro stávající předplatné bezpečnostních kamer tak, že přejdete na webovou stránku [http://my.garmin.com.](http://my.garmin.com) Zařízení byste měli často aktualizovat, abyste přijímali nejaktuálnější informace o bezpečnostních kamerách.

Pro některá zařízení a regiony mohou být základní údaje o bezpečnostních kamerách součástí zařízení. Obsažené údaje nemusí zahrnovat aktualizace nebo předplatné.

## **Přizpůsobení mapy**

#### **Přizpůsobení vrstev mapy**

Máte možnost přizpůsobit data, která se zobrazují na mapě, například ikony bodů zájmu a stavy vozovky.

- **1** Vyberte možnost **Nastavení** > **Mapa a vozidlo** > **Vrstvy mapy**.
- **2** Vyberte vrstvy, které mají být zahrnuty do mapy, a vyberte možnost **Uložit**.

#### **Změna datového pole mapy**

- **1** Vyberte datové pole na mapě.
	- **POZNÁMKA:** Položku Rychlost nelze přizpůsobit.
- **2** Vyberte typ dat, která chcete zobrazit.

#### **Změna perspektivy mapy**

- **1** Vyberte možnost **Nastavení** > **Mapa a vozidlo** > **Zobrazení mapy jízdy**.
- **2** Vyberte možnost:
	- Volbou možnosti **Prošlá trasa nahoře** zobrazíte mapu ve dvou rozměrech (2D) se směrem vaší cesty v horní části obrazovky.
	- Volbou možnosti **K severu** zobrazíte mapu ve dvou rozměrech (2D), přičemž sever je umístěn nahoře.
	- Volbou možnosti **3D** zobrazíte mapu trojrozměrně.
- **3** Vyberte možnost **Uložit**.

## **Doprava**

#### *OZNÁMENÍ*

<span id="page-17-0"></span>Společnost Garmin není odpovědná za přesnost nebo aktuálnost dopravních informací.

Dopravní informace nemusí být k dispozici ve všech oblastech či zemích. Další informace o přijímačích dopravních informací a oblastech pokrytí naleznete na webové stránce [www.garmin.com/traffic.](http://www.garmin.com/traffic)

Přijímač dopravních informací je součástí některých balení, buď je vestavěn do napájecího kabelu do vozidla, nebo do zařízení a pro všechny modely je dostupný jako volitelné příslušenství.

- Dopravní upozornění se zobrazují na mapě v případě, že se vyskytují dopravní nehody po vaší trase nebo ve vaší oblasti.
- Dopravní informace můžete přijímat prostřednictvím přijímače dopravních informací nebo jako předplatné služby prostřednictvím aplikace Smartphone Link (*[Garmin služby](#page-23-0)  Live*[, strana 18](#page-23-0)).
- Zařízení musí být připojeno k aplikaci Smartphone Link s aktivním předplatným dopravních informací, aby mohlo přijímat dopravní informace prostřednictvím aplikace Smartphone Link.
- Zařízení musí být připojeno k napájecímu kabelu do vozidla, aby mohlo přijímat dopravní informace prostřednictvím přijímače dopravních informací.
- Napájený přijímač dopravních informací a zařízení se pravděpodobně musí nacházet v datovém pásmu stanice vysílající dopravní informace, aby mohly dopravní informace přijímat.
- Předplatné zahrnuté v zařízení nebo v přijímači dopravních informací není třeba aktivovat.
- Pokud je vaše zařízení vybaveno externí anténou, ponechejte externí anténu vždy připojenou pro nejlepší příjem dopravního signálu.

## **Příjem dopravních informací pomocí přijímače dopravních informací**

#### *OZNÁMENÍ*

Vyhřívaná (metalizovaná) okna mohou mít negativní vliv na výkon přijímače dopravních informací.

Než budete moci přijímat informace o dopravě pomocí přijímače dopravních informací, je nutné mít k dispozici napájecí kabel kompatibilní s dopravou. Pokud váš model zařízení obsahuje dopravní informace služby Lifetime, měli byste použít napájecí kabel do vozidla přibalený k zařízení. Pokud váš model zařízení neobsahuje dopravu, je nutné zakoupit příslušenství k přijímači dopravních informací Garmin. Další informace naleznete na adrese [www.garmin.com/traffic.](http://www.garmin.com/traffic)

Zařízení může přijímat dopravní signály ze stanice vysílající dopravní informace.

**POZNÁMKA:** V některých oblastech mohou být dopravní informace přijímány ze stanic rádia FM pomocí technologie HD Radio™.

- **1** Připojte napájecí kabel kompatibilní s dopravou k externímu zdroji napájení.
- **2** Připojte napájecí kabel kompatibilní s dopravou k zařízení.

Pokud se nacházíte v oblasti pokrytí dopravy, zařízení zobrazí dopravní informace.

## **Příjem dopravních informací pomocí aplikace Smartphone Link**

Služba Doprava živě poskytuje dopravní informace v reálném čase.

- **1** Stáhněte si aplikaci Smartphone Link do kompatibilního telefonu (*[Stažení aplikace Smartphone Link](#page-22-0)*, strana 17).
- **2** Předplaťte si službu Doprava živě (*[Předplatné služeb Garmin](#page-23-0)  Live*[, strana 18\)](#page-23-0).
- **3** Připojte zařízení k telefonu se spuštěnou aplikací Smartphone Link (*[Připojení k aplikaci Smartphone Link](#page-22-0)*, [strana 17](#page-22-0)).

## **Přijímač dopravních informací**

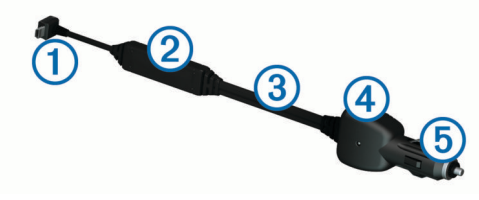

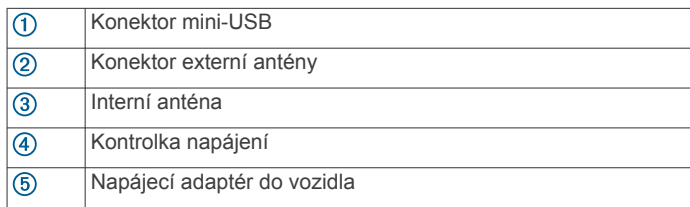

## **Umístění přijímače dopravních informací**

Můžete umístit napájecí kabel k přijímači dopravních informací pro optimální příjem dopravního signálu.

- **1** Rozviňte kabel.
- **2** Umístěte střed kabelu na místo, ze kterého máte nezastíněný výhled na oblohu, např. na palubní desku.

**POZNÁMKA:** Neodkládejte kabel na přípojku kabelu, která je připojena ke zdroji napájení ve vozidle.

Neumísťujte kabel na podlahu nebo pod jiné předměty.

## **Informace o předplatném dopravních informací**

Pokud skončí platnost vašeho předplatného, máte možnost zakoupit si další předplatné nebo předplatné obnovit. Přejděte na webovou stránku [http://www.garmin.com/traffic.](http://www.garmin.com/traffic)

#### **Aktivace předplatného**

Předplatné připojené k přijímači dopravních informací FM nemusíte aktivovat. Předplatné je automaticky aktivováno poté, co vaše zařízení začne přijímat satelitní signály během příjmu dopravních signálů od poskytovatele placených služeb.

### **Zobrazení předplatných pro dopravní informace**

Vyberte možnost **Nastavení** > **Doprava** > **Předplatné**.

#### **Přidání předplatného**

Je možné zakoupit předplatné pro dopravní informace pro jiné oblasti nebo země.

- **1** V hlavním menu vyberte možnost **Doprava**.
- **2** Vyberte možnost **Předplatné** > .
- **3** Zapište si ID jednotky FM přijímače dopravních informací.
- **4** Přejděte na stránku [www.garmin.com/fmtraffic,](http://www.garmin.com/fmtraffic) kde zakoupíte předplatné dopravních informací a získáte 25 znakový kód. Kód předplatného pro dopravní informace nelze použít opakovaně. Pro každé obnovení služby je nutné získat nový kód. Jestliže vlastníte více FM přijímačů dopravních informací, je nutné získat nový kód pro každý jednotlivý přijímač.
- **5** V zařízení vyberte možnost **Další**.
- **6** Zadejte kód.
- **7** Vyberte možnost **Hotovo**.

## <span id="page-18-0"></span>**Zapnutí možnosti Doprava**

Dopravní informace lze zapnout nebo vypnout. Jsou-li dopravní informace vypnuty, zařízení nepřijímá dopravní informace, ale přesto se vyhýbá možným dopravním zácpám pomocí funkce trafficTrends™, je-li zapnuta.

- **1** Vyberte možnost **Nastavení** > **Doprava**.
- **2** Zaškrtněte políčko **Doprava**.

## **Hlasový příkaz**

**POZNÁMKA:** Hlasový příkaz není dostupný pro všechny jazyky a oblasti a nemusí být k dispozici u všech modelů.

**POZNÁMKA:** Navigace aktivovaná hlasem nemusí dosáhnout požadovaných výsledků, je-li používána v hlučném prostředí.

Hlasový příkaz umožňuje používat zařízení vyslovením slov a příkazů. Menu Hlasový příkaz zahrnuje hlasové výzvy a seznam dostupných příkazů.

## **Nastavení fráze pro aktivaci**

Fráze pro aktivaci je slovní fráze, kterou můžete vyslovit, abyste aktivovali funkci hlasový příkaz. Výchozí fráze pro aktivaci je Hlasový příkaz.

**TIP:** Možnost náhodné aktivace hlasového příkazu lze snížit použitím silné fráze pro aktivaci.

- **1** Vyberte možnost **Aplikace** > **Hlasový příkaz** > > **Fráze pro aktivaci**.
- **2** Zadejte novou frázi pro aktivaci.

Po zadání fráze zařízení určí její sílu.

**3** Vyberte možnost **Hotovo**.

## **Aktivace funkce Rozpoznání hlasu**

Vyslovte svoji frázi pro aktivaci. Objeví se nabídka funkce rozpoznání hlasu.

### **Tipy pro funkci Hlasový příkaz**

- Mluvte normálním hlasem směrem k zařízení.
- Snižte okolní hluk, například hlasy nebo rádio, aby se zvýšila přesnost při rozpoznání hlasu.
- Vyslovujte příkazy tak, jak se objevují na displeji.
- Na výzvy ozývající se ze zařízení odpovídejte jak je třeba.
- Prodlužte délku své fráze pro aktivaci, abyste omezili možnost náhodné aktivace hlasového příkazu.
- Vyslechněte dva tóny pro potvrzení, že zařízení vstoupilo a opustilo hlasový příkaz.

### **Zahájení trasy pomocí hlasových příkazů**

Můžete vyslovit názvy oblíbených, dobře známých poloh.

- **1** Vyslovte svou frázi pro aktivaci (*Nastavení fráze pro aktivaci*, strana 13).
- **2** Vyslovte příkaz **Najít místo**.
- **3** Vyslechněte hlasovou výzvu a poté vyslovte název polohy.
- **4** Vyslovte číslo řádku.
- **5** Vyslovte slovo **Navigovat**.

## **Ztlumení pokynů**

Hlasové výzvy pro hlasový příkaz lze ztlumit, aniž byste ztlumili celé zařízení.

- **1** Vyberte možnost **Aplikace** > **Hlasový příkaz** > .
- **2** Vyberte možnost **Ztlumit pokyny** > **Zapnuto**.

## **Hlasové ovládání**

V oblastech, kde není k dispozici funkce Hlasový příkaz, je aktivována funkce Hlasové ovládání. Hlasové ovládání umožňuje použít hlas k ovládání zařízení. Předtím než můžete funkci Hlasové ovládání použít, musíte ji nakonfigurovat na svůj hlas.

#### **Konfigurace hlasového ovládání**

Funkce Hlasové ovládání musí být na nakonfigurována pro hlas jednoho uživatele a pro jiné uživatele nefunguje.

- **1** Vyberte možnost **Aplikace** > **Hlasové ovládání**.
- **2** Pokud chcete nahrát příkazy pro každou frázi hlasového ovládání, postupujte podle pokynů na obrazovce.

**POZNÁMKA:** Nemusíte přečíst přesnou frázi na obrazovce. Můžete vyslovit alternativní příkaz se stejným významem na základě vašich preferencí.

Abyste mohli funkci hlasového ovládání použít, musíte vyslovit příkaz, který jste pro funkci nahráli.

#### **Používání hlasového ovládání**

- **1** Vyslovte příkaz, který jste nahráli pro frázi **Hlasové ovládání**. Objeví se nabídka funkce Hlasové ovládání.
- **2** Postupujte podle pokynů na obrazovce.

#### **Tipy pro hlasové ovládání**

- Mluvte normálním hlasem směrem k zařízení.
- Snižte okolní hluk, například hlasy nebo rádio, aby se zvýšila přesnost při rozpoznání hlasu.
- Vyslovujte příkazy tak, jak se objevují na displeji.
- Počkejte na tón pro potvrzení, že zařízení úspěšně obdrželo příkaz.

## **Nástroje pro vozidlo a řidiče**

#### **Garmin eLog**

Adaptér Garmin eLog umožňuje autodopravci plnit požadavky na zaznamenávání doby směny a přestávek. Když je adaptér Garmin eLog spárován s kompatibilním mobilním zařízením, můžete ve svém zařízení dēzlCam zobrazit informace o době směny. Adaptér Garmin eLog není dostupný ve všech oblastech. Podrobnější informace naleznete na webu [garmin.com/elog](http://www.garmin.com/elog) kde si také můžete adaptér Garmin eLog zakoupit.

**POZNÁMKA:** Funkce Garmin eLog nejsou k dispozici v případě, že máte nastaven profil vozidla pro automobil.

#### **Nastavení funkcí Garmin eLog v zařízení dēzl™**

- **1** Spárujte adaptér Garmin eLog s aplikací Garmin eLog v mobilním telefonu (*Nastavení Garmin eLog zařízení*, strana 13).
- **2** Spárujte zařízení dēzl s kompatibilním mobilním zařízení (*[Připojení k aplikaci Smartphone Link](#page-22-0)*, strana 17).
- **3** Povolte aplikaci Garmin eLog spárování se zařízenímdēzl (*[Povolení párování aplikace Garmin eLog se zařízením dēzl](#page-19-0)*, [strana 14](#page-19-0)).
- **4** V případě potřeby povolte připojení Garmin eLog v zařízení dēzl (*[Aktivace a deaktivace připojení Garmin eLog v zařízení](#page-19-0)  dēzl*[, strana 14\)](#page-19-0).

#### *Nastavení Garmin eLog zařízení*

Chcete-li používat zařízení, je třeba adaptér Garmin eLog spárovat s aplikací Garmin eLog.

- **1** V obchodě s aplikacemi na mobilním zařízení nainstalujte a otevřete aplikaci **G**Garmin eLog.
- **2** Podle pokynů na obrazovce svého mobilního zařízení nastavte a nakonfigurujte systém Garmin eLog.

<span id="page-19-0"></span>**POZNÁMKA:** Dokud nedokončíte proces nastavení, má zařízení omezenou funkčnost.

#### *Povolení párování aplikace Garmin eLog se zařízením dēzl*

- **1** Z aplikace Garmin eLog se přihlaste do profilu řidiče.
- **2** Zvolte možnost **Settings** > **Pair to Nearby Garmin dēzl**.

#### *Aktivace a deaktivace připojení Garmin eLog v zařízení dēzl*

- **1** V zařízení dēzl vyberte možnost **Nastavení** > **Bluetooth**.
- **2** Vyberte název svého spárovaného mobilního zařízení.
- **3** Zaškrtněte políčko **Garmin eLog** nebo jeho zaškrtnutí zrušte.

#### **Zobrazení informací Garmin eLog ve vašem zařízení dēzl**

Než budete moci zobrazit informace Garmin eLog ve svém zařízení dēzl, je třeba dokončit proces nastavení (*[Nastavení](#page-18-0) [funkcí Garmin eLog v zařízení dēzl](#page-18-0)™*, strana 13).

Při jízdě s vozidlem zařízení zobrazuje stav pracovní doby a celkový počet hodin jízdy na nástroji mapy Garmin eLog.

Chcete-li zobrazit souhrn zbývajících hodin jízdy, vyberte příslušné pole.

#### **Zobrazení událostí diagnostiky a poruchy Garmin eLog**

Když zařízení Garmin eLog detekuje událost diagnostiky nebo poruchy, zobrazí na obrazovce oznámení.

Výběrem oznámení o diagnostice nebo poruše zobrazíte podrobnosti události.

**POZNÁMKA:** Další informace o událostech diagnostiky nebo poruchy zobrazíte v aplikaci Garmin eLog.

## **IFTA**

**POZNÁMKA:** Tato funkce není k dispozici ve všech oblastech.

Tuto funkci lze používat pouze v případě, pokud je aktivní profil nákladního vozidla.

Můžete zaznamenávat údaje potřebné pro dokumentaci v souladu s mezinárodní smlouvou o danění pohonných hmot (IFTA), například údaje o nákupech paliva a ujeté vzdálenosti.

#### **Zadání údajů o palivu**

- **1** Vyberte možnost **Aplikace** > **IFTA** > **Na pumpě**.
- **2** Zadejte cenu paliva za litr.
- **3** Stiskněte pole **Spotřebované palivo**.
- **4** Zadejte množství zakoupeného paliva.
- **5** V případě potřeby vyberte typ paliva:
	- Pokud chcete množství zaznamenat v litrech, vyberte možnost **Galony** > **Litry** > **Uložit**.
	- Pokud chcete množství zaznamenat v galonech, vyberte možnost **Litry** > **Galony** > **Uložit**.
- **6** V případě potřeby zaškrtněte políčko **Včetně daně**.
- **7** Vyberte možnost **Další**.
- **8** Vyberte možnost záznamu čerpací stanice, kde jste palivo doplňovali:
	- Vyberte ze seznamu stanici z okolí.
	- Vyberte textové pole a zadejte název a adresu stanice.
- **9** Vyberte prodejce paliva.

#### **Úprava údajů o palivu**

- **1** Vyberte možnost **Aplikace** > **IFTA** > **Deníky nákupu paliva**.
- **2** V případě potřeby vyberte profil vozidla.
- **3** V případě potřeby zvolte čtvrtletí.
- **4** Vyberte záznam paliva.
- **5** Vyberte možnost:
	- Stisknutím pole můžete upravit informace.

• Výběrem možnosti **岗 > Ano** záznam odstraníte.

#### **Zobrazení a prohlížení souhrnu podle jurisdikcí**

Souhrn podle jurisdikcí obsahuje data pro jednotlivé státy a provincie, ve kterých vaše vozidlo během jednotlivých čtvrtletí operovalo. Souhrn podle jurisdikcí je k dispozici jen v některých oblastech.

- **1** Vyberte možnost **Aplikace** > **IFTA** > **Souhrn podle jurisdikcí**.
- **2** V případě potřeby zvolte nákladní vůz.
- **3** V případě potřeby zvolte čtvrtletí.
- **4** Výběrem možnosti > **Exportovat deník** > **OK** provedete export souhrnu podle jurisdikcí. Zařízení provede export souhrnu do souboru .csv a uloží jej do složky Zprávy v zařízení.

#### **Úpravy a exportování zpráv o cestě**

- **1** V hlavní nabídce vyberte možnost **Aplikace** > **IFTA** > **Zprávy o cestě**.
- **2** V případě potřeby zvolte nákladní vůz.
- **3** V případě potřeby zvolte čtvrtletí.
- **4** Vyberte protokol.
- **5** Vyberte možnost:
	- Vyberte možnost = > Odstranit a zaškrtněte políčko pro odstranění zprávy.
	- Vyberte možnost = > Zkombinovat a zaškrtněte políčka pro kombinování zpráv.
	- Vyberte možnost > **Exportovat deník** > **OK**. Zařízení provede export zprávy do souboru .csv a uloží jej do složky **Reports** v zařízení.

#### **Zobrazení exportovaných souhrnů podle jurisdikcí a zpráv o cestě**

#### *OZNÁMENÍ*

Pokud neznáte účel souboru, neodstraňujte jej. Paměť zařízení obsahuje důležité systémové soubory, které by neměly být odstraněny.

- **1** Připojte zařízení k počítači.
- **2** V prohlížeči souborů na počítači vyhledejte vnitřní úložiště zařízení a otevřete složku **Zprávy**.
- **3** Otevřete složku **IFTA**.
- **4** Otevřete soubor .csv.

## **Informace o době směny**

#### *OZNÁMENÍ*

Přestože je v tomto zařízení možné zaznamenávat dobu směny, toto zařízení NENÍ schválenou náhradou záznamů do knihy jízd podle požadavků uvedených v předpisech orgánu Federal Motor Carrier Safety Administration (Federální správa bezpečnosti přepravy motorovými vozidly).

Řidiči musejí dodržovat všechny platné federální a státní požadavky na dobu jízdy.

#### **Automatické palubní nahrávací zařízení (AOBRD)**

Pokud je zařízení propojeno s transpondérem telematických dat vyrobeným autorizovaným partnerem společnosti Garmin a používáno k zaznamenávání doby jízdy řidiče, splňuje tímto autodopravce požadavky na zařízení AOBRD.

Společnost Garmin nezaručuje, že autorizovaný systém od partnerské společnosti splňuje požadavky paragrafu §395.15. Tuto záruku může poskytnout pouze příslušná partnerská společnost. Za dodržování paragrafu §395 a jeho případných úprav je vždy odpovědný koncový uživatel. Při ověřování souladu s požadavky na AOBRD uvedenými v části §395.15

<span id="page-20-0"></span>můžete využít certifikát poskytnutý partnerem společnosti Garmin pro AOBRD.

**POZNÁMKA:** Tato funkce není k dispozici ve všech oblastech.

Před použitím funkce Doba směny musíte být v režimu Nákladní vůz a musíte vytvořit profil řidiče (*Přidání řidičů*, strana 15).

Pomocí funkce Doba směny můžete zaznamenávat svou pracovní dobu, což vám může pomoci při dodržování bezpečnostních předpisů.

#### **Záznam stavu pracovní doby**

- **1** Vyberte možnost **Aplikace** > **Doba směny**.
- **2** Vyberte řidiče.
- **3** Vyberte možnost **Stav pracovní doby**.
- **4** Vyberte možnost:
	- Pokud chcete zaznamenat čas, kdy jste mimo pracovní dobu, vyberte možnost **Mimo pracovní dobu**.
	- Pokud chcete zaznamenat čas, kdy odpočíváte ve spacím prostoru, vyberte možnost **Odpočinek**.
	- Pokud chcete zaznamenat čas, kdy řídíte provozované komerční motorové vozidlo, vyberte možnost **Směr jízdy**.
	- Pokud chcete zaznamenat čas, kdy jste v pracovní době, ale neřídíte komerční motorové vozidlo, vyberte možnost **Pracovní doba**.
	- Pokud chcete zaznamenat čas, kdy je druhý řidič na sedadle spolujezdce, ale není ve službě, vyberte možnost **Sedadlo pro pasažéry**.

POZNÁMKA: Řidič může být ve stavu "na sedadle spolujezdce" až dvě hodiny bezprostředně po nebo před uplynutím osmi po sobě jdoucích hodin ve spacím prostoru.

**5** Vyberte možnost **Uložit**.

#### **Informace o řidičích**

Pokud během 24 hodin pracujete pro více než jednoho dopravce, musíte zaznamenat každého dopravce.

Musíte zaznamenat časovou zónu svého domovského terminálu, i když překročíte jiná časová pásma.

#### *Přidání řidičů*

- **1** Vyberte možnost **Aplikace** > **Doba směny**.
- 2 Vyberte možnost +
- **3** Postupujte podle pokynů na obrazovce.

#### *Správa informací o řidiči*

- **1** Vyberte možnost **Aplikace** > **Doba směny**.
- **2** Vyberte řidiče.
- **3** Vyberte možnost **Info o řidiči**.
- **4** Vyberte možnost:
	- Chcete-li upravit informace, vyberte pole.
		- Chcete-li odstranit řidiče, vyberte možnost > **Odstranit řidiče** > **Ano**.

#### **Zobrazení a úprava deníků řidiče**

Deník řidiče umožňuje zobrazit a upravovat informace o časové ose doby směny zadané pro každého řidiče.

**POZNÁMKA:** Úprava informací v deníku řidiče nemusí být k dispozici pro všechny konfigurace zařízení, například když je zařízení integrované s automatickým palubním nahrávacím zařízením (AOBRD).

- **1** Vyberte možnost **Aplikace** > **Doba směny**.
- **2** Vyberte řidiče.
- **3** Vyberte možnost **Zobrazit deník**.

Zobrazí se časová osa pro aktuální datum. Na časové ose je zvýrazněný čas strávený v každém stavu.

- **4** Vyberte možnost:
	- Chcete-li zobrazit jiné datum, vyberte datum v horní části obrazovky.
	- Chcete-li zobrazit podrobnosti o stavu, vyberte stav zvýrazněný na časové ose.
	- Chcete-li zaznamenat nový stav, vyberte na časové ose prázdný blok a upravte informace o stavu a čase. **TIP:** Umístění bloku na časové ose určuje výchozí informace o stavu a čase. Řada určuje stav a sloupec určuje čas.
	- Chcete-li zobrazit informace o porušení pravidel, vyberte možnost!

#### **Přidání zásilek**

- **1** Vyberte možnost **Aplikace** > **Doba směny**.
- **2** Vyberte řidiče.
- **3** Vyberte možnost **Správa zásilek** > .
- **4** Zadejte referenční informaci a vyberte možnost **Hotovo**. **TIP:** Referenční číslo je číslo přepravního dokladu nebo název společnosti a skupiny, kterou přepravujete.
- **5** V případě potřeby vyberte možnost **Počáteční den**.
- **6** V případě potřeby vyberte možnost **Koncový den**.
- **7** Vyberte možnost **Uložit**.

#### *Správa zásilek*

**POZNÁMKA:** Tato funkce není k dispozici ve všech oblastech.

- **1** Vyberte možnost **Aplikace** > **Doba směny**.
- **2** Vyberte řidiče.
- **3** Vyberte možnost **Správa zásilek**.
- **4** Vyberte zásilku.
- **5** Vyberte možnost:
	- Chcete-li upravit informace o zásilce, vyberte pole.
	- Chcete-li odstranit zásilky, vyberte možnost $\equiv$ > **Odstranit zásilku** > **OK**.

#### **Export deníku řidiče**

- **1** Vyberte možnost **Aplikace** > **Doba směny**.
- **2** Vyberte řidiče.
- **3** Vyberte možnost **Exportovat protokol**.
- **4** V případě potřeby zadejte číslo tahače, číslo VIN tahače a číslo přívěsu.
- **5** V případě potřeby zvolte deník, který chcete exportovat.
- **6** V případě potřeby vyberte úložiště exportovaného deníku.

Zařízení deník exportuje do souboru .csv a uloží jej do složky Zprávy v zařízení.

#### *Zobrazení exportovaných deníků řidiče*

#### *OZNÁMENÍ*

Pokud neznáte účel souboru, neodstraňujte jej. Paměť zařízení obsahuje důležité systémové soubory, které by neměly být odstraněny.

- **1** Připojte zařízení k počítači (*[Připojení zařízení k počítači](#page-27-0)*, [strana 22](#page-27-0)).
- **2** V prohlížeči souborů na počítači vyhledejte úložiště zařízení nebo paměťovou kartu a otevřete složku **Zprávy**.
- **3** Otevřete složku **HOSexports**.
- **4** Otevřete soubor .csv.

#### **Zaznamenávání historie servisu**

Po provedení servisu nebo údržby vozidla můžete zaznamenat datum nebo odečet počítače kilometrů. V zařízení je k dispozici

#### <span id="page-21-0"></span>několik kategorií servisu. Můžete také přidat vlastní kategorie (*Přidání kategorií servisu*, strana 16).

- **1** Vyberte možnost **Aplikace** > **Historie servisu**.
- **2** Vyberte kategorii servisu.
- **3** Vyberte možnost **Přidat záznam**.
- **4** Zadejte odečet počítače kilometrů a zvolte možnost **Další**.
- **5** Zadejte poznámku (volitelné).
- **6** Vyberte možnost **Hotovo**.

## **Přidání kategorií servisu**

- **1** Vyberte možnost **Aplikace** > **Historie servisu**.
- **2** Vyberte možnost > **Přidat kategorii**.
- **3** Zadejte název kategorie a vyberte možnost **Hotovo**.

## **Odstranění kategorií servisu**

Odstraníte-li kategorii servisu, odstraní se rovněž všechny záznamy servisu v dané kategorii.

- **1** Vyberte možnost **Aplikace** > **Historie servisu**.
- 2 Vyberte možnost = > Odstranit kategorie.
- **3** Vyberte kategorie služeb k odstranění.
- **4** Vyberte možnost **Odstranit**.

## **Přejmenování kategorií servisu**

- **1** Vyberte možnost **Aplikace** > **Historie servisu**.
- **2** Vyberte kategorii určenou k přejmenování.
- **3** Vyberte možnost > **Přejmenovat kategorii**.
- **4** Zadejte název a zvolte možnost **Hotovo**.

## **Odstranění záznamů servisu**

- **1** Vyberte možnost **Aplikace** > **Historie servisu**.
- **2** Vyberte kategorii servisu.
- **3** Vyberte možnost > **Odstranit záznamy**.
- **4** Vyberte záznamy servisu určené k odstranění.
- **5** Vyberte možnost **Odstranit**.

## **Úprava záznamu servisu**

Můžete upravit poznámku, odečet počítače kilometrů a datum záznamu služby.

- **1** Vyberte možnost **Aplikace** > **Historie servisu**.
- **2** Vyberte kategorii.
- **3** Vyberte pole.
- **4** Zadejte novou informaci a zvolte možnost **Hotovo**.

## **Funkce handsfree**

Můžete připojit své zařízení k bezdrátovým sluchátkům a poslouchat hlasové navigační výzvy prostřednictvím sluchátek. Jsou-li sluchátka připojena k mobilnímu telefonu, můžete volat a přijímat telefonní hovory pomocí zařízení a sluchátek.

## **Zapnutí bezdrátové technologie Bluetooth**

- **1** Vyberte možnost **Nastavení** > **Bluetooth**.
- **2** Vyberte možnost **Bluetooth**.

## **Informace o bezdrátové soupravě headset**

Pomocí bezdrátové technologie může vaše zařízení odesílat zvukové výzvy navigace do bezdrátové soupravy headset. Další informace naleznete na webových stránkách <http://www.garmin.com/bluetooth>.

## **Párování bezdrátové soupravy headset**

**POZNÁMKA:** Navigační výzvy a telefonní hovory může současně přijímat jen jedna souprava headset. Multimediální zvuk lze poslouchat ve dvou soupravách headset zároveň.

Než budete moci přijímat výzvy navigace prostřednictvím soupravy headset, je nutné provést párování zařízení s kompatibilní mobilní soupravou headset.

- **1** Umístěte soupravu headset a zařízení Bluetooth maximálně do vzdálenosti 10 m (33 stop) od sebe.
- **2** V zařízení zapněte bezdrátovou technologii Bluetooth.
- **3** Na soupravě headset zapněte bezdrátovou technologii Bluetooth a zviditelněte ji pro ostatní zařízení Bluetooth.
- **4** Vyberte možnost **Nastavení** > **Bluetooth**.
- **5** Postupujte podle pokynů na obrazovce.

Zařízení během navigace po trase odesílá výzvy navigace do soupravy headset.

## **Informace telefonování pomocí sady handsfree**

**POZNÁMKA:** Přestože je podporována většina mobilních telefonů a souprav headset a lze je tedy použít, nelze zaručit použití každého konkrétního telefonu nebo soupravy headset. Váš mobilní telefon nemusí nabízet všechny funkce.

Pomocí bezdrátové technologie Bluetooth lze zařízení připojit k mobilnímu telefonu a bezdrátové soupravě headset a využívat jako zařízení handsfree. Chcete-li zjistit, zda je vaše zařízení vybaveno technologií Bluetooth kompatibilní se zařízením, navštivte stránky [www.garmin.com/bluetooth.](http://www.garmin.com/bluetooth)

### **Párování telefonu**

- **1** Umístěte telefon a zařízení dēzlCam maximálně do vzdálenosti 10 m (33 stop) od sebe.
- **2** V telefonu zapněte bezdrátovou technologii Bluetooth a nastavte telefon tak, aby byl viditelný.
- **3** V zařízení dēzlCam vyberte možnost **Nastavení** > **Bluetooth**.
- **4** Postupujte podle pokynů na displeji telefonu a v zařízení dēzlCam.

### *Tipy po spárování zařízení*

- Po provedení prvního spárování dojde při každém zapnutí těchto zařízení k jejich automatickému propojení.
- Až bude telefon připojen k zařízení, můžete přijímat hlasové hovory.
- Zařízení se při zapnutí pokouší připojit k poslednímu telefonu, ke kterému bylo připojeno.
- Pravděpodobně bude třeba nastavit telefon tak, aby se po zapnutí zařízení k zařízení automaticky připojil.

## **Uskutečnění hovoru**

### *Vytáčení čísla*

- **1** Vyberte možnost **Aplikace** > **Telefon** > **Vytočit**.
- **2** Zadejte číslo.
- **3** Zvolte možnost **Vytočit**.

### *Volání kontaktu z telefonního seznamu*

Telefonní seznam se do zařízení načte z telefonu při každém připojení telefonu a zařízení. Zpřístupnění telefonního seznamu může trvat několik minut. Některé telefony tuto funkci nepodporují.

- **1** Vyberte možnost **Aplikace** > **Telefon** > **Telefonní seznam**.
- **2** Vyberte kontakt.
- **3** Zvolte možnost **Hovor**.

## *Volání na polohu*

**1** Zvolte možnost **Aplikace** > **Telefon** > **Procházet kategorie**.

- <span id="page-22-0"></span>**2** Vyberte bod zájmu.
- **3** Zvolte možnost **Hovor**.

#### **Příjem hovoru**

Při příjmu hovoru zvolte možnost **Přijmout** nebo **Ignorovat**.

#### **Použití historie volání**

Historie volání se do zařízení načte z telefonu při každém připojení telefonu a zařízení. Zpřístupnění historie volání může trvat několik minut. Některé telefony tuto funkci nepodporují.

- **1** Vyberte možnost **Aplikace** > **Telefon** > **Volaná čísla**.
- **2** Vyberte kategorii.

Zobrazí se seznam hovorů, přičemž nahoře jsou poslední hovory.

**3** Vyberte hovor.

#### **Používání možností v průběhu hovoru**

Během volání můžete na mapě zvolit možnosti v průběhu hovoru.

Chcete-li zvuk přenést do telefonu, vyberte ikonu  $\hat{J}$ .

**TIP:** Tuto funkci můžete použít, pokud chcete vypnout zařízení, ale nikoli přerušit hovor, nebo pokud potřebujete soukromí.

- Pokud chcete použít číselník, vyberte ikonu ... **TIP:** Tuto funkci lze využít pro automatizované systémy, například hlasovou poštu.
- Chcete-li ztlumit mikrofon, vyberte ikonu  $\bar{\bullet}$ .
- Chcete-li zavěsit, vyberte ikonu ...

#### **Uložení telefonního čísla domů**

**TIP:** Po uložení telefonního čísla domů lze číslo upravit úpravou položky "Domů" v seznamu oblíbených poloh (*[Úprava oblíbené](#page-14-0) polohy*[, strana 9](#page-14-0)).

- **1** Vyberte možnost **Aplikace** > **Telefon** > > **Nastavit číslo domů**.
- **2** Zadejte své telefonní číslo.
- **3** Vyberte možnost **Hotovo**.

#### *Volání domů*

Než budete moci zavolat domů, je nutné zadat telefonní číslo domovské destinace.

Vyberte možnost **Aplikace** > **Telefon** > **Volat domů**.

## **Párování dalších zařízení Bluetooth**

- **1** Umístěte soupravu headset nebo telefon a zařízení Bluetooth maximálně do vzdálenosti 10 m (33 stop) od sebe.
- **2** V zařízení zapněte bezdrátovou technologii Bluetooth.
- **3** Na soupravě headset nebo telefonu zapněte bezdrátovou technologii Bluetooth a zviditelněte ji pro ostatní zařízení Bluetooth.
- **4** Na zařízení zvolte možnost **Nastavení** > **Bluetooth** > **Hledání zařízení**.

Zobrazí se seznam blízkých zařízení Bluetooth.

- **5** Vyberte soupravu headset nebo telefon ze seznamu.
- **6** Vyberte možnost **OK**.

## **Odpojení zařízení Bluetooth**

Zařízení Bluetooth lze dočasně odpojit, aniž byste jej museli odstranit ze seznamu spárovaných zařízení. Zařízení Bluetooth se nadále může v budoucnu automaticky připojit k vašemu zařízení dēzlCam.

- **1** Vyberte možnost **Nastavení** > **Bluetooth**.
- **2** Vyberte zařízení, které chcete odpojit.
- **3** Zrušte zaškrtnutí políčka zařízení.

## **Odstranění spárovaného zařízení Bluetooth**

Odstraněním spárovaného zařízení Bluetooth zabráníte jeho automatickému připojení k zařízení dēzlCam v budoucnosti.

- **1** Vyberte možnost **Nastavení** > **Bluetooth**.
- **2** Vyberte zařízení k odstranění.
- **3** Vyberte položku **Zrušit párování zařízení**.

## **Používání aplikací**

### **Používání nápovědy**

Výběrem možnosti **Aplikace** > **Nápověda** můžete zobrazit informace o používání zařízení.

#### **Hledání v tématech nápovědy**

Zvolte možnost **Aplikace** > **Nápověda** > .

### **Smartphone Link**

Smartphone Link je aplikace pro telefony, která umožňuje synchronizovat data polohy s telefonem a získat přístup k aktuálním informacím pomocí datového připojení telefonu. Zařízení přenáší data z aplikace Smartphone Link prostřednictvím bezdrátové technologie Bluetooth. Aktuální informace jsou k dispozici bezplatně a prostřednictvím plánů předplatného Garmin služeb Live (*[Garmin služby Live](#page-23-0)*, [strana 18](#page-23-0)).

Při každém připojení zařízení k aplikaci Smartphone Link se uložené polohy a naposledy nalezené polohy synchronizují s telefonem.

#### **Stažení aplikace Smartphone Link**

Aplikace Smartphone Link je dostupná pro některé smartphony. Informace o kompatibilitě a dostupnosti získáte na webové stránce [www.garmin.com/smartphonelink](http://www.garmin.com/smartphonelink) nebo v obchodě s aplikacemi.

Stáhněte si aplikaci Smartphone Link z obchodu s aplikacemi do podporovaného telefonu.

Informace o stažení a instalaci aplikací najdete v uživatelské příručce k telefonu.

#### **Připojení k aplikaci Smartphone Link**

Abyste se mohli připojit k aplikaci Smartphone Link, musíte ji nejprve stáhnout do telefonu a nainstalovat.

- **1** Spusťte v telefonu aplikaci Smartphone Link.
- **2** V zařízení vyberte možnost **Nastavení** > **Bluetooth**.
- **3** Zaškrtněte políčko **Bluetooth**.
- **4** Aktivujte v telefonu bezdrátovou technologii Bluetooth a vyhledejte blízká zařízení Bluetooth.

Další informace naleznete v návodu k obsluze telefonu.

- **5** V telefonu vyberte ze seznamu blízkých zařízení své zařízení.
- **6** Podle pokynů na displeji telefonu a v zařízení potvrďte žádost o párování.

lkona ¥ se zobrazuje na stavové liště zařízení po připojení aplikace Smartphone Link.

#### **Odeslání polohy z telefonu do zařízení**

Aplikace Smartphone Link je zaregistrována v telefonu jako navigační aplikace.

- **1** V telefonu spustíte navigaci do zvolené polohy stisknutím příslušného tlačítka (viz uživatelská příručka k telefonu).
- **2** V menu aplikací vyberte možnost **Smartphone Link**.

Při příštím připojení zařízení k telefonu se poloha přenese do naposledy nalezených položek v zařízení.

#### <span id="page-23-0"></span>**Deaktivace hovorů při připojení k aplikaci Smartphone Link**

Jakmile je zařízení připojeno k telefonu a přijímá služby Garmin Live Services, lze vypnout volání pomocí sady handsfree.

- **1** Vyberte možnost **Nastavení** > **Bluetooth**.
- **2** Vyberte svůj telefon.
- **3** Vymažte zaškrtnutí políčka **Telefonní hovory**.

### **Garmin služby Live**

Abyste mohli používat služby Garmin Live, musí být zařízení připojeno k podporovanému smartphonu se spuštěnou aplikací Smartphone Link (*[Připojení k aplikaci Smartphone Link](#page-22-0)*, [strana 17\)](#page-22-0).

Připojení k aplikaci Smartphone Link zajišťuje přístup ke službám Garmin Live. Garmin Služby Live poskytují bezplatné a předplacené plány pro zobrazení aktuálních dat na zařízení, například o dopravní situaci a počasí.

Některé služby, jako je například počasí, jsou v zařízení dostupné jako samostatné aplikace. Ostatní služby, například doprava, rozšiřují stávající navigační funkce na zařízení. U funkcí, které vyžadují přístup ke službám Garmin Live, se zobrazuje symbol aplikace Smartphone Link a zobrazí se pouze tehdy, je-li zařízení připojeno k aplikaci.

#### **Předplatné služeb Garmin Live**

Než si budete moci předplatit služby Garmin Live, je nutné do telefonu nainstalovat aplikaci Smartphone Link.

- **1** Spusťte aplikaci Smartphone Link v telefonu (*[Připojení](#page-22-0) [k aplikaci Smartphone Link](#page-22-0)*, strana 17).
- **2** Vyberte možnost **Můj účet**.

Zobrazí se seznam služeb a ceny předplatného.

- **3** Vyberte službu.
- **4** Vyberte cenu.
- **5** Vyberte možnost **Předplatit**.
- **6** Postupujte podle pokynů na obrazovce.

#### **Informace o dopravních kamerách**

Dopravní kamery poskytují živý obraz dopravní situace na hlavních silnicích a křižovatkách. Můžete si uložit ty kamery, které chcete zobrazovat pravidelně.

#### *Uložení dopravní kamery*

Před použitím této funkce se musíte přihlásit k odběru služby photoLive a zařízení musí být připojeno k podporovanému smartphonu se spuštěnou aplikací Smartphone Link (*[Smartphone Link](#page-22-0)*, strana 17).

Tato funkce není k dispozici ve všech oblastech.

- **1** Vyberte možnost **Aplikace** > **photoLive**.
- **2** Vyberte možnost **Stisknutím přidejte**.
- **3** Vyberte silnici.
- **4** Vyberte křižovatku.
- **5** Vyberte možnost **Uložit**.

#### *Zobrazení dopravní kamery*

Než budete moci dopravní kameru zobrazit, musíte ji uložit (*Uložení dopravní kamery*, strana 18).

- **1** Vyberte možnost **Aplikace** > **photoLive**.
- **2** Vyberte kameru.

### **Informace o funkci ecoRoute**

V některých oblastech musíte před použitím funkce ecoRoute™ zakoupit kód pro odemčení. Další informace naleznete na webové stránce [www.garmin.com/ecoroute](http://www.garmin.com/ecoroute).

**POZNÁMKA:** Tato funkce je k dispozici pouze v případě, pokud máte nastaven profil vozidla pro automobil.

Funkce ecoRoute počítá spotřebu paliva vozidla a cenu pohonných hmot při navigaci k destinaci a nabízí nástroje pro efektivnější využívání pohonných hmot.

Data poskytovaná funkcí ecoRoute představují pouze odhad. Data se z vozidla nenačítají.

#### **Nastavení vozidla**

Při prvním použití funkce ecoRoute musíte zadat informace o vozidle.

- **1** Vyberte možnost **Aplikace** > **ecoRoute™**.
- **2** Postupujte podle pokynů na obrazovce.

#### **Změna ceny pohonných hmot**

- **1** Vyberte možnost **Aplikace** > **ecoRoute™** > **Na pumpě**.
- **2** Zadejte aktuální cenu paliva a vyberte možnost **Další**.
- **3** Vyberte možnost **Ano**.

#### **Kalibrace spotřeby paliva**

Můžete provést kalibraci spotřeby paliva, a získat tak přesnější zprávy o spotřebě pro určité vozidlo a řidičské návyky. Kalibraci byste měli provést po natankování plné palivové nádrže.

- **1** Vyberte možnost **Aplikace** > **ecoRoute™** > **Na pumpě**.
- **2** Zadejte aktuální cenu pohonných hmot.
- **3** Zadejte množství paliva, které vozidlo spotřebovalo od posledního doplnění nádrže.
- **4** Zadejte vzdálenost, kterou jste ujeli od posledního doplnění nádrže.
- **5** Vyberte možnost **Další**.
	- Zařízení spočítá průměrnou spotřebu paliva.
- **6** Vyberte možnost **Uložit**.

#### **Informace o aplikaci ecoChallenge**

Aplikace ecoChallenge pomáhá zvýšit úsporu paliva ohodnocením vašich řidičských návyků. Čím vyšší je vaše skóre v rámci aplikace ecoChallenge, tím více paliva ušetříte. Aplikace ecoChallenge shromažďuje údaje a počítá skóre, kdykoli se vaše zařízení pohybuje a nachází v režimu přepravy Automobil.

#### *Zobrazení skóre aplikace ecoChallenge*

Vyberte možnost **Aplikace** > **ecoRoute™** > **ecoChallenge**.

#### *Informace o skóre aplikace ecoChallenge*

- **Brzdění**: Zobrazuje skóre za hladké a postupné brzdění. Za prudké brzdění body ztrácíte.
- **Celkem**: Zobrazuje průměrné skóre rychlosti, zrychlení a zpomalení.
- **Rychlost**: Zobrazuje skóre za řízení vozidla nejvhodnější rychlostí pro úsporu paliva.
- **Zrychlení**: Zobrazuje skóre za hladké a postupné zrychlení. Za rychlé zrychlení body ztrácíte.

#### *Vynulování skóre aplikace ecoChallenge*

- **1** Vyberte možnost **Aplikace** > **ecoRoute™** > **ecoChallenge**.
- 2 Vyberte možnost $\equiv$  > Vynulovat.

#### **Zobrazení informací o spotřebě paliva**

- **1** Vyberte možnost **Aplikace** > **ecoRoute™** > **Spotřeba paliva**.
- **2** Část grafu zvětšíte výběrem.

#### **Zprávy o ujetých kilometrech**

Zpráva o ujetých kilometrech ukazuje vzdálenost, dobu, průměrnou spotřebu paliva a náklady na palivo při jízdě do cíle.

Zpráva o ujetých kilometrech je vytvářena při každé jízdě. Pokud zastavíte trasu v zařízení, vytvoří se zpráva o ujetých kilometrech pro vzdálenost, kterou jste urazili.

#### *Zobrazení zprávy o ujetých kilometrech*

V zařízení lze zobrazit uložené zprávy o ujetých kilometrech.

<span id="page-24-0"></span>**TIP:** Je možné připojit zařízení k počítači a otevřít zprávy o ujetých kilometrech ve složce Zprávy v zařízení.

- **1** Vyberte možnost **Aplikace** > **ecoRoute™** > **Zpr. o uj. kilom.**.
- **2** Vyberte protokol.

#### **Vynulování informací funkce ecoRoute**

- **1** Vyberte možnost **Aplikace** > **ecoRoute™** > **Profil vozidla**.
- **2** Vyberte možnost **Vynulovat**.

### **Tipy pro řízení**

- Jeďte rychlostí rychlostního limitu. U většiny vozidel dosáhnete optimální úspory paliva při jízdě rychlostí 70 až 95 km/h (45 mil/h a 60 mil/h).
- Jeďte stálou rychlostí.
- Brzděte a zrychlujte postupně a stále.
- Vyhýbejte se pomalu se posouvajícímu provozu a špičkám.
- Nenechávejte nohu na brzdovém pedálu.
- Používejte tempomat.
- Při dočasných zastaveních vypněte motor vozidla, nenechávejte jej běžet na volnoběh.
- Malé cesty spojte do jedné dlouhé cesty s několika zastávkami.
- Pokud necestujete vysokou rychlostí po dálnici, vypněte klimatizaci a otevřete okna.
- Utáhněte víčko nádrže.
- Parkujte ve stínu nebo v garáži.
- Vyložte nadměrný náklad. Odstraňte nepotřebné věci z vozidla.
- Nevozte věci na střeše. Odstraňte střešní nosiče a zahrádky, když je nepoužíváte.
- Udržujte doporučený tlak v pneumatikách. Pravidelně a před dlouhými cestami kontrolujte tlak v pneumatikách.
- Své vozidlo udržujte dobře seřízené a postupujte podle intervalů pro údržbu doporučených výrobcem vozidla.
- Pravidelně měňte olej, olejové filtry a vzduchové filtry.
- Používejte nejnižší doporučovanou vhodnou třídu paliva. Pokud je to možné, používejte biopaliva, například E85 a bionaftu.

## **Zobrazení zpráv myGarmin**

Abyste mohli používat tuto funkci, zařízení musí být připojeno k podporovanému telefonu se spuštěnou aplikací Smartphone Link (*[Připojení k aplikaci Smartphone Link](#page-22-0)*, strana 17). Tato funkce není k dispozici ve všech oblastech.

Můžete zobrazit zprávy myGarmin, například upozornění na aktualizace softwaru a map.

**1** Vyberte možnost **Aplikace** > **myGarmin™**.

Pokud máte nepřečtené zprávy, zobrazí se na ikoně myGarmin počet nepřečtených zpráv.

**2** Vyberte předmět zprávy. Zobrazí se celá zpráva.

## **Zobrazení předpovědi počasí**

Abyste mohli používat tuto funkci, zařízení musí být připojeno k podporovanému telefonu se spuštěnou aplikací Smartphone Link (*[Připojení k aplikaci Smartphone Link](#page-22-0)*, strana 17). Tato funkce není k dispozici ve všech oblastech.

- **1** Vyberte možnost **Aplikace** > **Počasí**.
- **2** Vyberte den.

Zobrazí se podrobná předpověď pro daný den.

### **Zobrazení počasí poblíž jiného města**

**1** Vyberte možnost **Aplikace** > **Počasí** > **Aktuální poloha**.

- **2** Vyberte možnost:
	- Chcete-li zobrazit počasí oblíbeného města, vyberte město v seznamu.
	- Chcete-li přidat oblíbené město, vyberte možnost **Přidat město** a zadejte název města.

### **Zobrazení meteorologického radaru**

Chcete-li používat tuto funkci, je nutné pomocí aplikace Smartphone Link zakoupit službu Rozšířené informace o počasí.

Na mapě lze zobrazit animovanou, barevně rozlišenou radarovou mapu aktuálních povětrnostních podmínek i ikonu počasí. Ikona počasí se mění a zobrazuje počasí v blízkém okolí, například déšť, sněžení a bouřky.

- **1** Vyberte možnost **Aplikace** > **Počasí**.
- **2** V případě potřeby vyberte město.
- **3** Vyberte možnost > **Meteorologický radar**.

#### **Zobrazení upozornění na nepříznivé počasí**

Chcete-li používat tuto funkci, je nutné pomocí aplikace Smartphone Link zakoupit službu Rozšířené informace o počasí.

Při cestování se zařízením se na mapě mohou zobrazit upozornění na nepříznivé počasí. Zobrazit můžete také mapu upozornění na počasí poblíž své polohy nebo poblíž zvoleného města.

- **1** Vyberte možnost **Aplikace** > **Počasí**.
- **2** V případě potřeby vyberte město.
- **3** Vyberte možnost > **Upozornění na nepříznivé počasí**.

#### **Kontrola stavu vozovky**

Chcete-li používat tuto funkci, je nutné pomocí aplikace Smartphone Link zakoupit službu Rozšířené informace o počasí.

- **1** Vyberte možnost **Aplikace** > **Počasí**.
- **2** V případě potřeby vyberte město.
- **3** Vyberte možnost > **Silniční podmínky**.

## **Zobrazení předchozích tras a cílů**

Než budete moci použít tuto funkci, je nutné zapnout funkci historie cestování (*[Nastavení zařízení a soukromí](#page-26-0)*, strana 21).

Můžete na mapě zobrazit předchozí trasy a místa, kde jste se zastavili.

Vyberte možnost **Aplikace** > **Historie cestování**.

## **Přizpůsobení zařízení**

### **Nastavení mapy a vozidla**

Vyberte možnost **Nastavení** > **Mapa a vozidlo**.

**Vozidlo**: Nastaví ikonu, která představuje vaši pozici na mapě. Další ikony získáte na webové stránce [www.garmingarage.com.](http://www.garmingarage.com)

- **Zobrazení mapy jízdy**: Nastaví perspektivu na mapě.
- **Detail mapy**: Nastaví úroveň detailů na mapě. Pokud zvolíte detailnější zobrazení, mapa se bude vykreslovat pomaleji.
- **Téma mapy**: Změní barvu mapových dat.
- **Nástroje mapy**: Nastaví zkratky, které se zobrazují v nabídce nástrojů mapy.
- **Vrstvy mapy**: Nastaví data zobrazená na stránce mapy (*[Přizpůsobení vrstev mapy](#page-16-0)*, strana 11).
- **Zvuková upozornění a výstrahy**: Zapne přehrání zvukových výstrah pro určité typy upozornění a rad, např. změny rychlostního limitu, různé stavy silnic a hranice země. Tato

<span id="page-25-0"></span>možnost je k dispozici pouze při použití profilu nákladního vozidla.

**Zvuková rychlostní upozornění**: Upozorní vás, pokud vaše vozidlo překračuje povolenou rychlost.

**POZNÁMKA:** Tato funkce není k dispozici ve všech oblastech.

**myMaps**: Nastaví instalované mapy používané zařízením.

#### **Aktivace map**

Je možné zapnout mapové produkty nainstalované v zařízení. **TIP:** Chcete-li zakoupit další mapové produkty, přejděte na adresu [http://buy.garmin.com.](http://buy.garmin.com)

- **1** Vyberte možnost **Nastavení** > **Mapa a vozidlo** > **myMaps**.
- **2** Vyberte mapu.

## **Nastavení navigace**

Chcete-li otevřít stránku nastavení navigace, v hlavním menu vyberte možnost **Nastavení** > **Navigace**.

**Režim výpočtu**: Nastaví metodu výpočtu trasy.

- **Vyhýbat se**: Nastaví funkce vyhnutí se silnicím v trase.
- **Vlastní objížďky**: Umožní vám objet určité oblasti nebo úseky cesty.
- **Nízkoemisní zóny**: Nastaví předvolby objížděk pro oblasti s ekologickými nebo emisními omezeními, která mohou být vyžadována pro vaše vozidlo.
- **Placené silnice**: Nastaví preference pro vyhýbání se placeným silnicím.
- **Mýtné**: Nastaví preference pro vyhýbání se placeným silnicím a dálničním známkám.

**POZNÁMKA:** Tato funkce není k dispozici ve všech oblastech.

- **Omezený režim**: Vypíná všechny funkce, které vyžadují značnou míru pozornosti obsluhující osoby, a mohly by odvádět její pozornost během řízení.
- **Simulátor GPS**: Ukončí příjem signálu GPS v zařízení a šetří energii baterie.

#### **Nastavení režimu výpočtu**

#### Zvolte možnost **Nastavení** > **Navigace** > **Režim výpočtu**.

- Výpočet trasy je založen na datech o silničních rychlostech a zrychlení vozidla pro danou trasu.
- **Rychlejší čas**: Pro výpočet tras, které jsou rychlejší, ale ujetá vzdálenost může být delší.
- **Kratší vzdálenost**: Vypočítá trasy, které jsou kratší, ale jejich ujetí může trvat déle.
- **Méně paliva**: Vypočítá trasy, které mohou spotřebovat méně paliva.
- **Mimo silnice**: Vypočítá přímou vzdálenost z vaší polohy do cílového bodu.

#### **Nastavení simulované pozice**

Jste-li v interiéru nebo nepřijímáte satelitní signály, můžete pro nastavení simulované pozice použít systém GPS.

- **1** Zvolte možnost **Nastavení** > **Navigace** > **Simulátor GPS**.
- **2** V hlavním menu zvolte možnost **Mapa**.
- **3** Zvolte oblast dvojitým kliknutím na mapu. Adresa pozice se zobrazí v dolní části obrazovky.
- **4** Zvolte popis pozice.
- **5** Zvolte možnost **Nastavit pozici**.

## **Nastavení kamery**

Vyberte položky **Nastavení** > **Kamera**.

- **Záznam při spuštění**: Palubní kamera začne automaticky nahrávat po zapnutí zařízení.
- **Aut. detekce dopravních událostí**: Automaticky uloží video, jakmile zařízení rozpozná možnou dopravní událost.
- **Nahrát zvuk**: Během záznamu videa bude nahrávat zvuk s využitím mikrofonu zařízení.
- **Překrytí dat**: Vloží do videa informace o čase, datu, místě a rychlosti.

**Rozlišení videa**: Nastaví rozlišení a kvalitu videozáznamů.

**Záznam po ztrátě napájení**: Nahrávání videa bude pokračovat po nastavenou dobu od ztráty externího napájení.

### **Bluetooth Nastavení**

Vyberte možnost **Nastavení** > **Bluetooth**.

**Bluetooth**: Aktivuje Bluetooth bezdrátovou technologii.

**Hledání zařízení**: Vyhledá zařízení Bluetooth v blízkosti.

**Přezdívka**: Umožňuje zadat přezdívku, která identifikuje vaše zařízení vybavená bezdrátovou technologií Bluetooth na jiných zařízeních.

#### **Deaktivování Bluetooth**

- **1** Vyberte možnost **Nastavení** > **Bluetooth**.
- **2** Vyberte možnost **Bluetooth**.

## **Nastavení displeje**

Chcete-li otevřít stránku nastavení displeje, v hlavním menu vyberte možnost **Nastavení** > **Displej**.

**Barevný režim**: Nastaví zařízení na zobrazení denních nebo nočních barev. Vyberete-li možnost Automaticky, zařízení bude denní nebo noční barvy nastavovat automaticky podle denní doby.

**Jas**: Nastaví jas displeje.

- **Prodleva displeje**: Nastaví dobu nečinnosti, po které se zařízení přepne do režimu spánku.
- **Snímek obrazovky**: Umožňuje pořizovat snímky obrazovky zařízení. Snímky obrazovky jsou uloženy ve složce Screenshot v paměti zařízení.

### **Nastavení dopravy**

Chcete-li otevřít stránku nastavení dopravy, v hlavním menu vyberte možnost **Nastavení** > **Doprava**.

**Doprava**: Aktivuje dopravu.

- **Aktuální poskytovatel**: Nastaví poskytovatele dopravních informací pro použití dopravních informací. Automaticky automaticky vybere nejlepší dostupné dopravní informace.
- **Předplatné**: Zobrazí seznam aktuálních předplatných dopravních informací.
- **Optimalizovat trasu**: Zvolí, zda se optimalizované alternativní trasy mají používat automaticky nebo na vyžádání (*[Objížďka](#page-11-0)  [zpoždění na trase](#page-11-0)*, strana 6).
- **Dopravní upozornění**: Volí závažnost zpoždění, pro které zařízení zobrazí dopravní upozornění.
- **trafficTrends™**: Aktivuje funkci trafficTrends .

### **Nastavení jednotek a času**

Chcete-li otevřít stránku Nastavení jednotek a času, v hlavním menu vyberte možnost **Nastavení** > **Jednotky a čas**.

**Aktuální čas**: Umožňuje nastavit čas zařízení.

**Formát času**: Umožňuje vybrat zobrazení času ve 12hodinovém, 24hodinovém formátu nebo ve formátu UTC.

**Jednotky**: Nastaví měrné jednotky pro vzdálenost.

**Formát souřadnic**: Nastaví formát souřadnic a datum používané pro geografické souřadnice.

#### <span id="page-26-0"></span>**Nastavení času**

**1** V hlavním menu vyberte čas.

- **2** Vyberte možnost:
	- Pokud chcete čas nastavit automaticky pomocí informací o systému GPS, vyberte možnost **Automatické**.
	- Pokud chcete čas nastavit ručně, přetáhněte čísla nahoru nebo dolů.

## **Nastavení jazyka a klávesnice**

Chcete-li otevřít Nastavení jazyka a klávesnice, v hlavním menu vyberte možnost **Nastavení** > **Jazyk a klávesnice**.

**Jazyk hlasové nápovědy**: Nastaví jazyk pro hlasové výzvy.

**Jazyk textu**: Nastaví texty zobrazované na obrazovce do zvoleného jazyka.

**POZNÁMKA:** Změna jazyka textu nezpůsobí změnu jazyka dat zadaných uživatelem nebo mapových dat, například názvů ulic.

**Jazyk klávesnice**: Aktivuje jazyky klávesnice.

## **Nastavení varovných bodů**

**POZNÁMKA:** Musíte mít načteny uživatelské body zajmu (BZ), aby se zobrazila upozornění na varovné body.

#### Vyberte možnost **Nastavení** > **Varovné body**.

- **Audio**: Nastaví typ upozornění, které zazní při přiblížení k varovným bodům.
- **Upozornění**: Nastaví typ varovných bodů, při nichž se mají přehrávat upozornění.

## **Nastavení zařízení a soukromí**

Chcete-li otevřít nastavení zařízení, vyberte možnost **Nastavení**  > **Zařízení**.

- **Informace o**: Zobrazí číslo verze softwaru, číslo ID jednotky a informace o několika dalších softwarových funkcích.
- **EULA**: Zobrazí licenční smlouvu s koncovým uživatelem.

**POZNÁMKA:** Tyto informace potřebujete k aktualizaci systémového softwaru nebo nákupu doplňkových mapových dat.

- **Ohlašování pozice**: Umožňuje sdílet údaje polohy se společností Garmin za účelem zlepšování obsahu.
- **Historie cestování**: Umožňuje zařízení zaznamenávat informace pro funkce myTrends, Historie cestování a Protokol cesty.
- **Vym. historii cestování**: Vymaže vaši historii cestování pro funkce myTrends, Historie cestování a Protokol cesty.

## **Obnovení nastavení**

Je možné obnovit kategorii nastavení nebo veškerá nastavení na výchozí hodnoty z výroby.

- **1** Vyberte možnost **Nastavení**.
- **2** V případě potřeby vyberte kategorii nastavení.
- **3** Vyberte možnost  $\equiv$  > Obnovit.

## **Informace o zařízení**

## **Péče o zařízení**

#### *OZNÁMENÍ*

Vyvarujte se upuštění zařízení na zem.

Neskladujte zařízení na místech, která jsou vystavena zvýšenému působení extrémních teplot, protože by mohlo dojít k jeho poškození.

Nikdy nepoužívejte pro ovládání dotykové obrazovky tvrdé nebo ostré předměty, mohlo by dojít k jejímu poškození.

Nevystavujte zařízení působení vody.

#### **Čištění vnějšího krytu**

#### *OZNÁMENÍ*

Nepoužívejte chemické čističe a rozpouštědla, protože by mohly poškodit plastové součásti.

- **1** Vyčistěte vnější kryt zařízení (kromě dotykové obrazovky) pomocí tkaniny namočené v roztoku jemného čistícího prostředku.
- **2** Otřete ho do sucha.

#### **Čištění dotykové obrazovky**

- **1** Použijte jemnou, čistou tkaninu, která nepouští chloupky.
- **2** V případě potřeby tkaninu lehce navlhčete vodou.
- **3** Pokud používáte vlhkou tkaninu, vypněte zařízení a odpojte zařízení od zdroje napájení.
- **4** Jemně tkaninou otřete obrazovku.

#### **Zabránění krádeži**

- Odstraňte zařízení a držák z dohledu, pokud je nepoužíváte. • Odstraňte zbytky, které zůstaly na čelním skle z přísavného
- držáku.
- Nenechávejte zařízení na palubní desce.
- Zaregistrujte si zařízení na webových stránkách [http://my.garmin.com.](http://my.garmin.com)

## **Vynulování zařízení**

Přestane-li zařízení fungovat, můžete jej vynulovat. Podržte zapínací tlačítko po dobu 12 sekund.

## **Technické údaje**

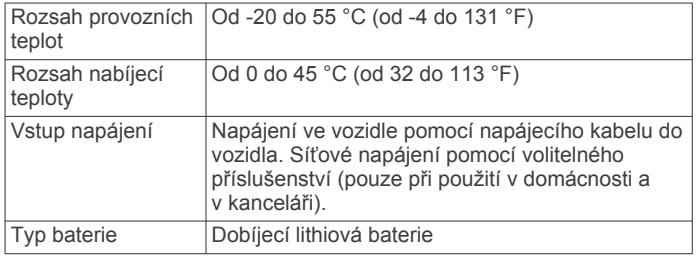

## **Dodatek**

## **Podpora a aktualizace**

Služba Garmin Express™ poskytuje snadný přístup k následujícím službám pro zařízení Garmin.

- Registrace produktu
- Návody k produktům

#### **Nastavení Garmin Express**

- **1** Připojte zařízení k počítači pomocí kabelu USB.
- **2** Přejděte na adresu [www.garmin.com/express](http://www.garmin.com/express).
- **3** Postupujte podle pokynů na obrazovce.

#### **Aktualizace map a softwaru pomocí služby Garmin Express**

Pokud chcete stáhnout a nainstalovat nejnovější aktualizace map a softwarů pro vaše zařízení, můžete použít software Garmin Express. Aktualizace map poskytují nejnovější dostupná mapová data, aby se zajistilo, že vaše zařízení bude stále vypočítávat přesné a efektivní trasy do vašich cílů. Služba Garmin Express je k dispozici pro počítače Windows® a Mac®.

<span id="page-27-0"></span>**1** Na počítači přejděte na webové stránky [www.garmin.com](http://www.garmin.com/express) [/express](http://www.garmin.com/express).

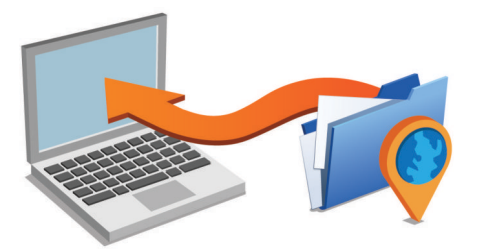

- **2** Vyberte možnost:
	- Pokud chcete provést instalaci do počítače Windows, vyberte možnost **Soubor ke stažení pro systém Windows**.
	- Pokud chcete provést instalaci do počítače Mac, vyberte možnost **Verze systému Mac**.
- **3** Otevřete stažený soubor a postupujte podle pokynů na obrazovce a dokončete instalaci.
- **4** Spusťte aplikaci Garmin Express.
- **5** Připojte zařízení Garmin k zařízení pomocí kabelu USB.

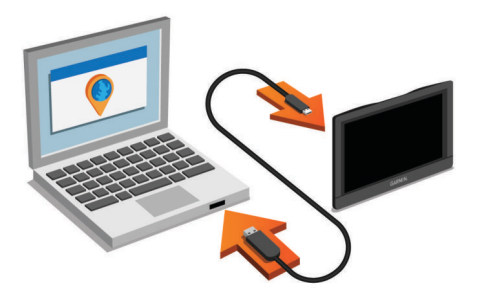

Software Garmin Express detekuje vaše zařízení.

- **6** Zadejte e-mailovou adresu pro registraci produktu (volitelné).
- **7** Kliknutím **uložit zařízení**.
- **8** Kliknutím **vyhledat aktualizace**.

Zobrazí se seznam dostupných map a softwarů.

**9** Vyberte aktualizace, které chcete nainstalovat.

**10**Klikněte na možnost **Instalovat nyní**.

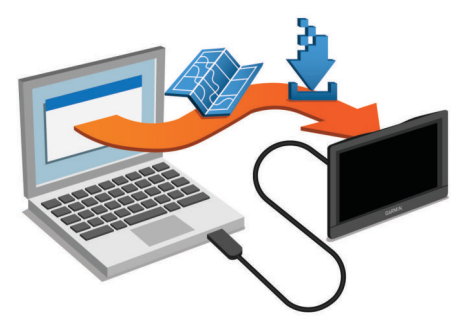

Software Garmin Express stáhne a nainstaluje aktualizace do vašeho zařízení. Aktualizace map jsou velmi velké a tento proces může trvat delší dobu, pokud máte pomalé připojení k internetu.

## **Správa dat**

Do zařízení lze ukládat soubory. Zařízení má slot na paměťovou kartu pro další ukládání dat.

**POZNÁMKA:** Toto zařízení není kompatibilní se systémy Windows 95, 98, Me, Windows NT® a Mac OS 10.3 a staršími.

#### **Informace o paměťových kartách**

Paměťové karty lze koupit od prodejce elektroniky nebo můžete zakoupit předem nainstalovaný mapový software společnosti Garmin ([www.garmin.com\)](http://www.garmin.com). Paměťové karty lze použít nejen jako úložiště map a dat, ale také k ukládání souborů, například map, obrázků, informací o schránkách s poklady, tras, trasových bodů a uživatelských bodů zájmu.

#### **Vložení paměťové karty s mapami a daty**

Vložením paměťové karty můžete zvýšit kapacitu úložiště map a dalších dat v zařízení. Paměťové karty lze koupit od prodejce elektroniky, popřípadě můžete na webu [www.garmin.com/maps](http://garmin.com/maps)  zakoupit paměťové karty s předem nainstalovaným mapovým softwarem Garmin. Zařízení podporuje paměťové karty microSD a microSDHC.

**1** Vložte paměťovou kartu ① do slotu ②.

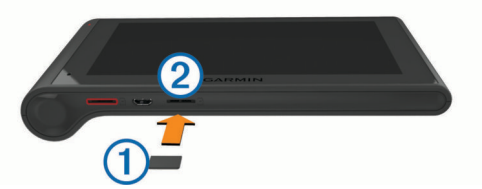

**2** Kartu zatlačte dovnitř, až zacvakne na místo.

### **Připojení zařízení k počítači**

- Zařízení můžete připojit k počítači pomocí kabelu USB.
- **1** Menší koncovku kabelu USB zasuňte do portu v zařízení.
- **2** Větší koncovku kabelu USB zasuňte do portu USB v počítači. Na obrazovce zařízení se zobrazí obrázek zařízení připojeného k počítači.

V závislosti na operačním systému počítače se zařízení objeví jako přenosné zařízení, vyměnitelná jednotka nebo vyměnitelný disk.

#### **Přenos dat z počítače**

**1** Připojte zařízení k počítači (*Připojení zařízení k počítači*, strana 22).

V závislosti na operačním systému počítače se zařízení objeví jako přenosné zařízení, vyměnitelná jednotka nebo vyměnitelný disk.

- **2** V počítači otevřete prohlížeč souborů.
- **3** Vyberte soubor.
- **4** Vyberte možnost **Upravit** > **Kopírovat**.
- **5** Procházením vyhledejte složku v zařízení.

**POZNÁMKA:** V případě vyměnitelných jednotek nebo disků byste neměli soubory ukládat do složky Garmin.

**6** Vyberte možnost **Upravit** > **Vložit**.

#### *Odpojení kabelu USB*

Pokud je zařízení připojeno k počítači jako vyměnitelná jednotka nebo svazek, je nutné zařízení bezpečně odpojit od počítače, abyste předešli ztrátě dat. Pokud je zařízení připojeno k počítači v přenosném režimu, Windows není třeba je bezpečně odpojovat.

**1** Dokončete následující krok:

- V počítači Windows vyberte ikonu **Bezpečně odebrat hardware** v hlavním panelu systému a zvolte zařízení.
- V počítači se systémem Mac přetáhněte ikonu svazku do koše.
- **2** Odpojte kabel od svého počítače.

## **Zobrazení stavu signálu GPS**

Na tři sekundy podržte tlačítko ...

## <span id="page-28-0"></span>**Napájecí kabely**

Zařízení lze napájet různými způsoby.

- Napájecí kabel do vozidla
- **Kabel USB**
- Napájecí adaptér (volitelné příslušenství)

## **Nabíjení zařízení**

**POZNÁMKA:** Tento výrobek třídy III musí být napájen zdrojem energie LPS.

Baterii v zařízení můžete nabíjet libovolným z těchto způsobů.

- Připojte zařízení k napájecímu kabelu do vozidla.
- Připojte zařízení k počítači pomocí kabelu USB. Pokud je zařízení připojeno k počítači, může se nabíjet pomalu. Některé přenosné počítače nemusí zařízení nabít.
- Zařízení připojte k volitelnému příslušenství napájecího adaptéru, například k síťovému napájecímu adaptéru pro místní elektrickou síť.

Můžete zakoupit schválený adaptér Garmin AC-DC, vhodný pro použití v domácnosti a v kanceláři, od prodejce Garmin nebo na adrese [www.garmin.com](http://www.garmin.com).

## **Výměna pojistky v napájecím kabelu do vozidla**

#### *OZNÁMENÍ*

Při výměně pojistky neztraťte malé součástky a zkontrolujte, zda jste je umístili zpět na správné místo. Napájecí kabel pro použití ve vozidle bude fungovat pouze v případě, že je správně sestaven.

Pokud se zařízení ve vozidle nenabíjí, bude zřejmě nutné vyměnit pojistku umístěnou v horní části adaptéru do vozidla.

**1** Otočte uzávěr ① o 90 stupňů ve směru hodinových ručiček a odemkněte jej.

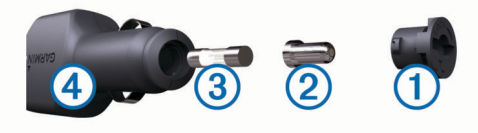

- **TIP:** K odšroubování můžete použít minci.
- **2** Sejměte koncovku, stříbrnou špičku 2 a pojistku 3.
- **3** Vložte novou rychlou pojistku, která má stejný proud, například 1 A nebo 2 A.
- **4** Vložte stříbrnou špičku do uzávěru.
- **5** Zasuňte uzávěr a otočte jej o 90 stupňů ve směru hodinových ručiček a zajistěte jej zpět do napájecího kabelu do vozidla 4

## **Vyjmutí zařízení, kolébky a přísavného držáku**

## **Vyjmutí zařízení z kolébky**

- **1** Uchopte zařízení za horní a dolní hranu.
- **2** Zatáhněte dolní hranu zařízení směrem k sobě, aby se uvolnila od magnetu. Zatáhnete-li za zařízení přímým směrem, může dojít k uvolnění kolébky z přísavného držáku.

## **Vyjmutí kolébky z přísavného držáku**

- **1** Kolébku natočte doprava nebo doleva.
- **2** Zatlačte na kolébku, dokud se neuvolní kulový kloub držáku.

## **Vyjmutí přísavného držáku z čelního skla**

- **1** Páčku přísavného držáku přitáhněte směrem k sobě.
- **2** Jazýček přísavného držáku přihněte směrem k sobě.

## **Nákup doplňkových map**

- **1** Přejděte na stránku produktu na webové stránce ([www.garmin.com\)](http://www.garmin.com).
- **2** Klikněte na záložku **Mapy**.
- **3** Postupujte podle pokynů na obrazovce.

## **Zakoupení příslušenství**

Přejděte na webovou stránku <http://buy.garmin.com>.

## **Odstranění problémů**

## **Přísavný držák na čelním skle nedrží**

- **1** Očistěte přísavný držák i sklo čisticím alkoholem.
- **2** Osušte je čistým, suchým hadříkem.
- **3** Upevněte přísavný držák (*[Upevnění a napájení zařízení](#page-6-0) [dēzlCam ve vozidle](#page-6-0)*, strana 1).

## **Zařízení nevyhledává satelitní signály.**

- Ujistěte se, že je simulátor GPS vypnutý (*[Nastavení](#page-25-0)  navigace*[, strana 20](#page-25-0)).
- Zařízení vezměte mimo garáže a dál od vysokých budov a stromů.
- Stůjte v klidu po dobu několika minut.

## **Zařízení se ve vozidle nenabíjí**

- Zkontrolujte pojistku v napájecím kabelu do automobilu (*Výměna pojistky v napájecím kabelu do vozidla*, strana 23).
- Ověřte, zda je vozidlo v provozu a dodává elektřinu do elektrické zásuvky.
- Ověřte, zda se teplota v interiéru vozidla pohybuje v rozmezí nabíjecí teploty uvedené v technických údajích.
- Ověřte, zda pojistka v napájecí zásuvce ve vozidle není rozbitá.

## **Baterie nevydrží příliš dlouho nabitá**

- Snižte jas obrazovky (*[Nastavení displeje](#page-25-0)*, strana 20).
- Zkraťte dobu prodlevy displeje (*[Nastavení displeje](#page-25-0)*, [strana 20](#page-25-0)).
- Snižte hlasitost (*[Úprava hlasitosti](#page-7-0)*, strana 2).
- Vypněte bezdrátovou technologii Bluetooth (*[Deaktivování](#page-25-0) Bluetooth*[, strana 20](#page-25-0)).
- Když zařízení nepoužíváte, přepněte je do režimu spánku (*[Přechod do režimu spánku a ukončení režimu spánku](#page-7-0)*, [strana 2](#page-7-0)).
- Udržujte zařízení v prostředí bez extrémních teplot.
- Nevystavujte zařízení přímému slunečnímu záření.

## **Mé zařízení se v počítači nezobrazuje jako vyměnitelná jednotka**

U většiny počítačů Windows se zařízení připojuje pomocí protokolu MTP (Media Transfer Protocol). V režimu MTP se zařízení zobrazuje jako přenosné zařízení a nikoli jako vyměnitelná jednotka. Režim MTP je podporován operačním systémem Windows 7, Windows Vista® a Windows XP s aktualizací Service Pack 3 s přehrávačem Windows Media Player 10.

## **Mé zařízení se v počítači nezobrazuje jako přenosné zařízení**

V počítačích Mac a v některých počítačích Windows se zařízení připojuje prostřednictvím režimu velkokapacitního paměťového zařízení USB. V režimu velkokapacitního paměťového zařízení

<span id="page-29-0"></span>USB se zařízení zobrazuje jako odpojitelná jednotka nebo svazek a nikoli jako přenosné zařízení. Windows verze před systémem Windows XP s aktualizací Service Pack 3 využívají režim velkokapacitního paměťového zařízení USB.

### **Mé zařízení se v počítači nezobrazuje ani jako přenosné zařízení, ani jako vyměnitelný disk**

- **1** Odpojte kabel USB ze svého počítače.
- **2** Vypněte zařízení.
- **3** Zapojte kabel USB do portu USB počítače a do zařízení.
- **TIP:** Zařízení musí být připojeno přímo k portu USB a nikoli k rozbočovači USB.

Zařízení se automaticky zapne a přejde do režimu MTP nebo do režimu velkokapacitního paměťového zařízení USB. Na obrazovce zařízení se zobrazí obrázek zařízení připojeného k počítači.

## **Telefon se nepřipojuje k zařízení**

- Vyberte možnost **Nastavení** > **Bluetooth**. Pole Bluetooth musí být nastaveno na hodnotu Zapnuto.
- Zapněte bezdrátovou technologii Bluetooth v telefonu a přeneste telefon do dosahu 10 m (33 stop) od zařízení.
- Další informace naleznete na stránce [www.garmin.com](http://www.garmin.com/bluetooth) [/bluetooth.](http://www.garmin.com/bluetooth)

## **Rejstřík**

<span id="page-30-0"></span>**A** adresář servisních služeb **[8](#page-13-0)** adresy, hledání **[8](#page-13-0)** aktualizace mapy **[21](#page-26-0)** software **[21](#page-26-0)** aktuální poloha **[9](#page-14-0)** audio, varovné body **[21](#page-26-0)** automatická hlasitost, zapnutí **[2](#page-7-0)**

#### **B**

baterie maximalizace **[23](#page-28-0)** nabíjení **[1,](#page-6-0) [23](#page-28-0)** problémy **[23](#page-28-0)** bezdrátová sluchátka **[16](#page-21-0)** bezdrátová souprava headset **[16](#page-21-0)** bezpečnostní kamery, předplatné **[11](#page-16-0)** body zájmu (POI) **[7,](#page-12-0) [8](#page-13-0)** budovy **[8](#page-13-0)** nákladní vozy **[8](#page-13-0)** budovy **[8](#page-13-0)**

#### **C**

cena paliva, změna **[18](#page-23-0)** cesta domů **[4,](#page-9-0) [9](#page-14-0)** cíle. *Viz* polohy

#### **Č**

Číslo ID **[21](#page-26-0)** čištění dotykové obrazovky **[21](#page-26-0)** čištění zařízení **[21](#page-26-0)**

#### **D**

další odbočka **[4](#page-9-0)** deník řidiče **[15](#page-20-0)** detekce událostí **[2](#page-7-0)** diagnostika **[14](#page-19-0)** doba směny **[13](#page-18-0) –[15](#page-20-0)** řidiči **[15](#page-20-0)** stav pracovní doby **[15](#page-20-0)** zásilky **[15](#page-20-0)** domů cesta **[4,](#page-9-0) [9](#page-14-0)** nastavování pozic **[9](#page-14-0)** telefonní číslo **[17](#page-22-0)** volání **[17](#page-22-0)** změna polohy **[4](#page-9-0), [9](#page-14-0)** doprava **[11](#page-16-0) [–13](#page-18-0), [20](#page-25-0)** aktivace předplatného **[12](#page-17-0)** dopravní nehody **[11](#page-16-0)** hledání zpoždění **[11](#page-16-0)** jiná trasa **[6](#page-11-0)** kamery **[18](#page-23-0)** mapa **[11](#page-16-0)** přidání předplatného **[12](#page-17-0)** přijímač **[12](#page-17-0)** dopravní, kamery **[18](#page-23-0)** dopravní kamery **[18](#page-23-0)** zobrazení **[18](#page-23-0)** dopravní situace, počasí **[19](#page-24-0)** družicové signály, příjem **[1](#page-6-0)**

#### **E**

ecoChallenge **[18](#page-23-0)** ecoRoute **[18](#page-23-0), [19](#page-24-0)** kalibrace spotřeby paliva **[18](#page-23-0)** profil vozidla **[18](#page-23-0)** skóre aplikace ecoChallenge **[18](#page-23-0)** Skóre aplikace ecoChallenge **[18](#page-23-0)** zpráva o ujetých kilometrech **[18](#page-23-0)** zprávy o ujetých kilometrech **[18](#page-23-0)** EULA **[21](#page-26-0)** exportování deníky řidiče **[15](#page-20-0)** souhrny podle jurisdikcí **[14](#page-19-0)** zprávy o cestě **[14](#page-19-0)**

### **F**

fotografie odstranění **[3](#page-8-0)** zobrazení **[3](#page-8-0)** Foursquare **[8](#page-13-0)**

#### **G**

Garmin Express **[21](#page-26-0)** aktualizace softwaru **[21](#page-26-0)** registrace zařízení **[21](#page-26-0)** Garmin služby Live **[18](#page-23-0)** GPS **[1](#page-6-0), [22](#page-27-0)**

#### **H**

historie cestování **[21](#page-26-0)** historie servisu kategorie **[16](#page-21-0)** odstranění **[16](#page-21-0)** úprava **[16](#page-21-0)** záznamy **[15,](#page-20-0) [16](#page-21-0)** hlasitost, úprava **[2](#page-7-0)** hlasová výzva **[16](#page-21-0)** hlasové ovládání **[13](#page-18-0)** tipy **[13](#page-18-0)** hlasový příkaz **[13](#page-18-0)** aktivace **[13](#page-18-0)** fráze pro aktivaci **[13](#page-18-0)** navigování pomocí **[13](#page-18-0)** tipy pro použití **[13](#page-18-0)** hledání pokladu **[9](#page-14-0)** hledání poloh. **[7](#page-12-0)** *Viz také* polohy adresy **[8](#page-13-0)** křižovatky **[8](#page-13-0)** města **[9](#page-14-0)** souřadnice **[9](#page-14-0)** hledání pozic, kategorie **[7](#page-12-0)** hledání služeb, po cestě **[10](#page-15-0)** hovory **[16,](#page-21-0) [17](#page-22-0)** deaktivace **[18](#page-23-0)** domů **[17](#page-22-0)** historie **[17](#page-22-0)** kontakty **[16](#page-21-0)** přijetí **[17](#page-22-0)** uskutečnění **[16](#page-21-0)** vytáčení **[16](#page-21-0)**

#### **I**

ID zařízení **[21](#page-26-0)** ikony, stavová lišta **[1](#page-6-0)** informace o cestě **[10](#page-15-0)** vynulování **[10](#page-15-0)** zobrazení **[10](#page-15-0)** instalace zařízení automobil **[1](#page-6-0)** přísavný držák **[1](#page-6-0), [23](#page-28-0)** vyjmutí z kolébky **[23](#page-28-0)**

## **J**

jas **[2](#page-7-0)** jazyk hlas **[21](#page-26-0)** klávesnice **[21](#page-26-0)**

#### **K**

kabely, napájení **[23](#page-28-0)** kalibrace spotřeby paliva **[18](#page-23-0)** kamery bezpečnostní **[11](#page-16-0)** palubní kamera **[1](#page-6-0) – [3](#page-8-0), [20](#page-25-0)** Karta microSD **[1](#page-6-0), [22](#page-27-0)** Kde se nacházím? **[9](#page-14-0)** klávesnice jazyk **[21](#page-26-0)** rozložení **[21](#page-26-0)** kolébka, vyjmutí **[23](#page-28-0)** krádež, vyhnutí se **[21](#page-26-0)** křižovatky, hledání **[8](#page-13-0)**

#### **M**

mapa, nástroje **[10](#page-15-0)**

mapy **[5,](#page-10-0) [10,](#page-15-0) [20](#page-25-0)** aktualizace **[21](#page-26-0)** datové pole **[4](#page-9-0), [10,](#page-15-0) [11](#page-16-0)** nákladní vozidlo **[11](#page-16-0)** nákup **[23](#page-28-0)** symboly **[4](#page-9-0)** téma **[19](#page-24-0)** úroveň detailů **[19](#page-24-0)** vrstvy **[11](#page-16-0)** zobrazení tras **[4](#page-9-0)** Mezinárodní smlouva o danění pohonných hmot (IFTA) **[14](#page-19-0)** exportované souhrny a zprávy **[14](#page-19-0)** souhrn podle jurisdikcí **[14](#page-19-0)** údaje o palivu **[14](#page-19-0)** zprávy o cestě **[14](#page-19-0)** mýto, vyhnutí se **[6](#page-11-0)** myTrends, trasy **[6](#page-11-0) N** nabíjení zařízení **[1](#page-6-0), [23](#page-28-0)** nákladní vozidlo mapa **[11](#page-16-0)** profily **[3](#page-8-0)** přívěs **[3](#page-8-0)** nákladní vůz body zájmu **[8](#page-13-0)** řidiči **[15](#page-20-0)** zásilky **[15](#page-20-0)** napájecí kabel do vozidla **[1](#page-6-0)** napájecí kabely **[23](#page-28-0)** vozidlo **[1](#page-6-0)** výměna pojistky **[23](#page-28-0)** naposledy nalezené pozice **[9](#page-14-0)** nápověda. **[17](#page-22-0)** *Viz také* podpora produktů nastavení **[20](#page-25-0), [21](#page-26-0)** nastavení času **[20](#page-25-0), [21](#page-26-0)** nastavení displeje **[20](#page-25-0)** nástroje, mapa **[10](#page-15-0)** navigace **[4,](#page-9-0) [8](#page-13-0)** mimo silnice **[7](#page-12-0)** náhled tras **[5](#page-10-0)** nastavení **[20](#page-25-0)** navigace aktivními pruhy **[4](#page-9-0)** navigace mimo silnice **[7](#page-12-0) O** objížďky **[5,](#page-10-0) [6](#page-11-0)** deaktivace **[7](#page-12-0)** funkce pro silnice **[6](#page-11-0)** mýto **[6](#page-11-0)** oblast **[7](#page-12-0)** odstranění **[7](#page-12-0)** silnice **[7](#page-12-0)** oblíbené polohy kategorie **[10](#page-15-0)** odstranění **[10](#page-15-0)** úprava **[9](#page-14-0)** obnovení nastavení **[21](#page-26-0)** obrazovka, jas **[2](#page-7-0)** odpojení, zařízení Bluetooth **[17](#page-22-0)** odstranění cesty **[5](#page-10-0)** kategorie servisu **[16](#page-21-0)** spárované zařízení Bluetooth **[17](#page-22-0)** záznamy servisu **[16](#page-21-0)** odstranění problémů **[23,](#page-28-0) [24](#page-29-0)** omezení, vozidlo **[3](#page-8-0)** oznámení **[14](#page-19-0) P**

palivo ceny **[18](#page-23-0)** stanice **[9](#page-14-0)** palubní kamera fotografie **[2](#page-7-0), [3](#page-8-0)** nahrávání videa **[2,](#page-7-0) [3](#page-8-0)** nahrávání zvuku **[3](#page-8-0)** nastavení **[20](#page-25-0)** paměťová karta **[1](#page-6-0)**

přehrávání videa **[3](#page-8-0)** zarovnání **[2](#page-7-0)** paměťová karta **[22](#page-27-0)** instalace **[1](#page-6-0), [22](#page-27-0)** parkoviště, poslední místo **[9](#page-14-0)** párování **[13](#page-18-0), [14](#page-19-0), [16](#page-21-0)** odpojení **[17](#page-22-0)** odstranění spárovaného zařízení **[17](#page-22-0)** souprava headset **[16,](#page-21-0) [17](#page-22-0)** telefon **[16,](#page-21-0) [24](#page-29-0)** péče o zařízení **[21](#page-26-0)** plánovač cesty **[5](#page-10-0), [6](#page-11-0)** tvarovací body **[6](#page-11-0)** úprava cesty **[5](#page-10-0)** po cestě hledání služeb **[10](#page-15-0)** přizpůsobení **[10](#page-15-0)** počasí **[19](#page-24-0)** dopravní situace **[19](#page-24-0)** radar **[19](#page-24-0)** počítač, připojení **[22](#page-27-0) [–24](#page-29-0)** podpora produktů **[17](#page-22-0)** pojistka, výměna **[23](#page-28-0)** pokyny k řízení **[4](#page-9-0)** polohy **[8](#page-13-0), [19](#page-24-0)** aktuální **[9](#page-14-0)** budovy **[8](#page-13-0)** uložení **[9](#page-14-0)** volání **[16](#page-21-0)** vyhledávání **[7](#page-12-0), [8](#page-13-0)** popis trasy **[4](#page-9-0)** poruchy **[14](#page-19-0)** pozice aktuální **[9](#page-14-0)** naposledy nalezené **[9](#page-14-0)** nastavení pozice domů **[9](#page-14-0)** simulováno **[20](#page-25-0)** profil vozidla **[18](#page-23-0)** nákladní vozidlo **[3](#page-8-0)** profily aktivace **[3](#page-8-0)** nákladní vozidlo **[3](#page-8-0)** protokol cesty, zobrazení **[10](#page-15-0)** předpisy, doba směny **[14](#page-19-0)** předplatné, služby Garmin Live **[18](#page-23-0)** příjem hovorů **[17](#page-22-0)** přísavný držák **[23](#page-28-0)** příslušenství **[23](#page-28-0)** přizpůsobení zařízení **[19](#page-24-0)**

#### **R**

registrace produktu **[21](#page-26-0)** registrace zařízení **[21](#page-26-0)** režim spánku **[2](#page-7-0)** rozpoznávání hlasu **[13](#page-18-0)** Rychlé hledání **[7](#page-12-0)**

#### **Ř**

řádek pro vyhledávání **[7](#page-12-0)** řidiči nákladní vůz **[15](#page-20-0)** přidání **[15](#page-20-0)**

#### **S**

satelitní signály, zobrazit **[22](#page-27-0)** seznam odboček **[4](#page-9-0)** simulované pozice **[20](#page-25-0)** skóre aplikace ecoChallenge **[18](#page-23-0)** Skóre aplikace ecoChallenge **[18](#page-23-0)** vynulování **[18](#page-23-0)** služby Garmin Live, předplatné služeb **[18](#page-23-0)** Smartphone Link **[17](#page-22-0)** deaktivace hovorů **[18](#page-23-0)** Garmin služby Live **[17](#page-22-0)** připojení **[17](#page-22-0)** snímky obrazovky **[20](#page-25-0)** software aktualizace **[21](#page-26-0)** verze **[21](#page-26-0)** soubory, přenos **[22](#page-27-0)**

souhrn podle jurisdikcí **[14](#page-19-0)** souprava headset, párování **[16,](#page-21-0) [17](#page-22-0)** souřadnice **[9](#page-14-0)** spotřeba paliva. **[18](#page-23-0)** *Viz také* ecoRoute stav pracovní doby **[15](#page-20-0)**

#### **T**

technické údaje **[21](#page-26-0)** technologie Bluetooth **[14](#page-19-0)** deaktivace **[20](#page-25-0)** odpojení zařízení **[17](#page-22-0)** Technologie Bluetooth **[16](#page-21-0), [24](#page-29-0)** nastavení **[20](#page-25-0)** odstranění spárovaného zařízení **[17](#page-22-0)** zapnutí **[16](#page-21-0)** telefon, párování **[16](#page-21-0), [17,](#page-22-0) [24](#page-29-0)** telefonní hovory **[16](#page-21-0)** hlasové vytáčení **[17](#page-22-0)** příjem **[17](#page-22-0)** přijetí **[17](#page-22-0)** vytáčení **[17](#page-22-0)** ztlumení **[17](#page-22-0)** telefonní hovory handsfree **[16](#page-21-0)** telefonní seznam **[16](#page-21-0)** tlačítka na displeji **[2](#page-7-0)** trasy **[4](#page-9-0)** myTrends **[6](#page-11-0)** náhled **[5](#page-10-0)** navržené **[6](#page-11-0)** přidání bodu **[4,](#page-9-0) [6](#page-11-0)** režim výpočtu **[6,](#page-11-0) [20](#page-25-0)** tvarování **[4](#page-9-0)** výpočet **[5](#page-10-0)** zahájení [4](#page-9-0),[5](#page-10-0) zastavení **[5](#page-10-0)** zobrazení na mapě **[4](#page-9-0)** tvarování trasy **[4](#page-9-0)**

#### **U**

uložené polohy **[5](#page-10-0)** uložení, aktuální poloha **[9](#page-14-0)** USB, odpojení **[22](#page-27-0)**

#### **V**

varovná upozornění, nastavení **[21](#page-26-0)** varovné ikony **[11](#page-16-0)** video nahrávání **[2,](#page-7-0) [3](#page-8-0)** odstranění **[3](#page-8-0)** přehrávání **[3](#page-8-0)** vrstvy mapy, přizpůsobení **[11](#page-16-0)** výchozí nastavení **[13](#page-18-0)** vyjmutí kolébky **[23](#page-28-0)** vynulování data cesty **[10](#page-15-0)** zařízení **[21](#page-26-0)** vytáčení **[16](#page-21-0)**

#### **Z**

záchranné složky **[9](#page-14-0)** zapínací tlačítko **[2](#page-7-0)** zásilky **[15](#page-20-0)** doba směny **[15](#page-20-0)** přidání **[15](#page-20-0)** zeměpisná šířka a délka **[9](#page-14-0)** zkratky odstranění **[9](#page-14-0)** přidání **[9](#page-14-0)** změna oblasti vyhledávání **[7](#page-12-0)** zobrazení mapy 2D **[11](#page-16-0)** 3D **[11](#page-16-0)** zobrazení mapy 2D **[11](#page-16-0)** zobrazení mapy 3D **[11](#page-16-0)** zprávy cesta **[14](#page-19-0)** ujeté kilometry **[18](#page-23-0)** zprávy o ujetých kilometrech **[18](#page-23-0)** ztlumení, zvuk **[13](#page-18-0)**

# support.garmin.com

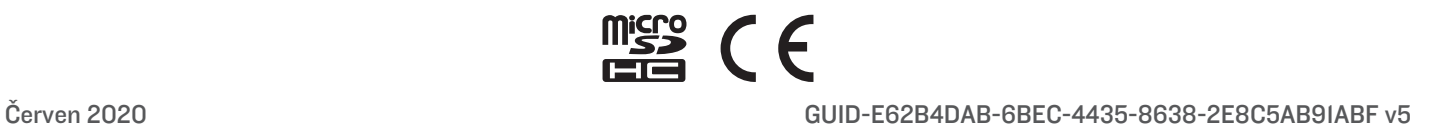